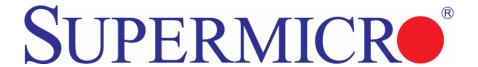

# SBI-7426T-S3 Blade Module

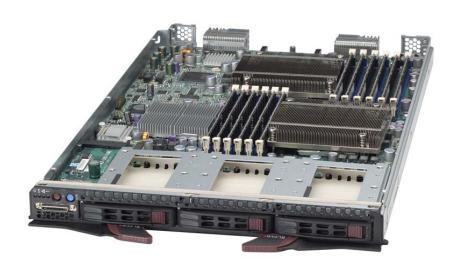

# **User's Manual**

Revison 1.0a

The information in this User's Manual has been carefully reviewed and is believed to be accurate. The vendor assumes no responsibility for any inaccuracies that may be contained in this document, makes no commitment to update or to keep current the information in this manual, or to notify any person or organization of the updates. Please Note: For the most up-to-date version of this manual, please see our web site at www.supermicro.com.

Super Micro Computer, Inc. ("Supermicro") reserves the right to make changes to the product described in this manual at any time and without notice. This product, including software and documentation, is the property of Supermicro and/or its licensors, and is supplied only under a license. Any use or reproduction of this product is not allowed, except as expressly permitted by the terms of said license.

IN NO EVENT WILL SUPERMICRO BE LIABLE FOR DIRECT, INDIRECT, SPECIAL, INCIDENTAL, SPECULATIVE OR CONSEQUENTIAL DAMAGES ARISING FROM THE USE OR INABILITY TO USE THIS PRODUCT OR DOCUMENTATION, EVEN IF ADVISED OF THE POSSIBILITY OF SUCH DAMAGES. IN PARTICULAR, SUPERMICRO SHALL NOT HAVE LIABILITY FOR ANY HARDWARE, SOFTWARE, OR DATA STORED OR USED WITH THE PRODUCT, INCLUDING THE COSTS OF REPAIRING, REPLACING, INTEGRATING, INSTALLING OR RECOVERING SUCH HARDWARE, SOFTWARE, OR DATA.

Any disputes arising between manufacturer and customer shall be governed by the laws of Santa Clara County in the State of California, USA. The State of California, County of Santa Clara shall be the exclusive venue for the resolution of any such disputes. Super Micro's total liability for all claims will not exceed the price paid for the hardware product.

FCC Statement: This equipment has been tested and found to comply with the limits for a Class A digital device pursuant to Part 15 of the FCC Rules. These limits are designed to provide reasonable protection against harmful interference when the equipment is operated in a commercial environment. This equipment generates, uses, and can radiate radio frequency energy and, if not installed and used in accordance with the manufacturer's instruction manual, may cause harmful interference with radio communications. Operation of this equipment in a residential area is likely to cause harmful interference, in which case you will be required to correct the interference at your own expense.

California Best Management Practices Regulations for Perchlorate Materials: This Perchlorate warning applies only to products containing CR (Manganese Dioxide) Lithium coin cells. Perchlorate Material-special handling may apply. See <a href="https://www.dtsc.ca.gov/hazardouswaste/perchlorate">www.dtsc.ca.gov/hazardouswaste/perchlorate</a> for further details.

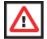

**WARNING:** HANDLING OF LEAD SOLDER MATERIALS USED IN THIS PRODUCT MAY EXPOSE YOU TO LEAD, A CHEMICAL KNOWN TO THE STATE OF CALIFORNIA TO CAUSE BIRTH DEFECTS AND OTHER REPRODUCTIVE HARM.

Manual Revison 1.0a

Release Date: May 18, 2011

Unless you request and receive written permission from Super Micro Computer, Inc., you may not copy any part of this document.

Information in this document is subject to change without notice. Other products and companies referred to herein are trademarks or registered trademarks of their respective companies or mark holders.

Copyright © 2011 by Super Micro Computer, Inc. All rights reserved.

Printed in the United States of America

# **Preface**

#### About this Manual

This manual is written for professional system integrators, Information Technology professionals, service personnel and technicians. It provides information for the installation and use of Supermicro's SBI-7426T-S3 blade module. Installation and maintenance should be performed by experienced professionals only.

# **Manual Organization**

#### Chapter 1: Introduction

The first chapter provides a checklist of the main components included with the SBI-7426T-S3 blade module and describes its main features.

#### Chapter 2: System Safety

You should familiarize yourself with this chapter for a general overview of safety precautions that should be followed when installing and servicing the SBI-7426T-S3 blade module.

#### Chapter 3: Setup and Installation

Refer to this chapter for details on installing the SBI-7426T-S3 blade module into the Superblade chassis. Other sections cover the installation and placement of memory modules and the installation of hard disk drives into the blade module.

#### Chapter 4: Blade Module Features

This chapter coves features and component information about the SBI-7426T-S3 blade module. Included here are descriptions and information for mainboard components, connectors, LEDs and other features of the blade module.

#### **Chapter 5: RAID Setup Procedure**

RAID setup and operations for the SBI-7426T-S3 blade module are covered in this chapter.

#### Chapter 6: BIOS

BIOS setup is covered in this chapter for the SBI-7426T-S3 blade module.

#### Appendix A: BIOS POST Codes

BIOS POST Codes for the SBI-7426T-S3 blade module are explained in this appendix.

# **Notes**

# **Table of Contents**

| Chapter 1 Introduction                           | 1-1  |
|--------------------------------------------------|------|
| 1-1 Overview                                     | 1-1  |
| 1-2 Product Checklist of Typical Components      | 1-1  |
| 1-3 Blade Module Features                        | 1-2  |
| Processors                                       | 1-2  |
| Memory                                           | 1-2  |
| Storage                                          | 1-3  |
| Density                                          | 1-3  |
| 1-4 Contacting Supermicro                        | 1-4  |
| Chapter 2 System Safety                          | 2-1  |
| 2-1 Electrical Safety Precautions                | 2-1  |
| 2-2 General Safety Precautions                   | 2-2  |
| 2-3 Electrostatic Discharge Precautions          |      |
| 2-4 Operating Precautions                        |      |
| Chapter 3 Setup and Installation                 |      |
| 3-1 Overview                                     |      |
| 3-2 Installing Blade Modules                     |      |
| Powering Up a Blade Unit                         |      |
| Powering Op a Blade Unit                         |      |
| Removing a Blade Unit from the Enclosure         |      |
| Removing/Replacing the Blade Cover               |      |
| Installing a Blade Unit into the Enclosure       |      |
| 3-3 Processor Installation                       | 3-4  |
| 3-4 Onboard Battery Installation                 | 3-5  |
| 3-5 Memory Installation                          | 3-6  |
| Populating Memory Slots                          | 3-6  |
| DIMM Installation                                | 3-8  |
| 3-6 Hard Disk Drive Installation                 | 3-9  |
| 3-7 Installing the Operating System              | 3-11 |
| Installing with an External USB CD-ROM Drive     | 3-11 |
| Installing via PXE Boot                          | 3-11 |
| Installing via Virtual Media (Drive Redirection) |      |
| 3-8 Management Software                          | 3-12 |

| 3-9 Configuring and Setting up RAID  | 3-12 |
|--------------------------------------|------|
| Chapter 4 Blade Module Features      | 4-1  |
| 4-1 Control Panel                    | 4-2  |
| Power Button                         | 4-3  |
| KVM Button                           | 4-3  |
| LED Indicators                       |      |
| KVM Connector                        |      |
| 4-2 Mainboard                        |      |
| Jumpers                              |      |
| CMOS Clear                           |      |
| 4-3 Blade Unit Components            |      |
| Memory Support                       |      |
| Hard Disk Drives                     |      |
| Chapter 5 RAID Setup Procedure       |      |
| 5-1 BIOS Configuration Utilities     |      |
| 5-2 BIOS Setup                       | 5-3  |
| Chapter 6 BIOS                       | 6-1  |
| 6-1 Introduction                     | 6-1  |
| System BIOS                          | 6-1  |
| How To Change the Configuration Data |      |
| Starting the Setup Utility           |      |
| 6-2 BIOS Updates                     |      |
| Flashing BIOS                        |      |
| 6-3 Running Setup                    |      |
| 6-4 Main BIOS Setup                  |      |
| 6-5 Advanced Setup                   | 6-5  |
| 6-6 Security                         | 6-15 |
| 6-7 Boot                             | 6-17 |
| 6-8 Exit                             | 6-19 |
| 6-9 Hardware Health Information      | 6-20 |
| CPU Temperature                      | 6-20 |
| System Temperature                   | 6-21 |
| Voltage Monitoring                   | 6-21 |

| Appendix A BIOS POST Codes | A-1 |
|----------------------------|-----|
| A-1 BIOS POST Messages     |     |
| A-2 BIOS POST Codes        | A-3 |
| Recoverable POST Errors    | A-4 |
| Terminal POST Errors       | A-4 |

| SRI  | 7/126T_               | S3 BI | ahe I | Module  | l lear' | c N  | leunel |
|------|-----------------------|-------|-------|---------|---------|------|--------|
| ODI- | / <del>4</del> Z0   - | ഠാ വ  | aue i | viodule | USEL    | 5 IV | ianuai |

# Notes

# **List of Figures**

| Figure 1-1. Full Rack of Blade Enclosures and Blade Servers  | 1-3  |
|--------------------------------------------------------------|------|
| Figure 3-1. Inserting a Blade into the Enclosure             | 3-3  |
| Figure 3-2. Locking the Blade into Position                  | 3-3  |
| Figure 3-3. Installing a Processor in a Socket               | 3-5  |
| Figure 3-4. Installing the Onboard Battery                   | 3-6  |
| Figure 3-5. 12-Slot DIMM Numbering                           | 3-7  |
| Figure 3-6. Installing a DIMM into a Memory Slot             |      |
| Figure 3-7. Installing a Hard Drive in a Carrier             | 3-10 |
| Figure 4-1. SBI-7426T-S3 Blade Module Front View             | 4-1  |
| Figure 4-2. Blade Control Panel                              | 4-2  |
| Figure 4-3. B8DT6 Mainboard                                  | 4-4  |
| Figure 4-4. Intel 5500 Tylersburg Chipset Block Diagram      | 4-5  |
| Figure 4-5. Exploded View of SBI-7426T-S3 Blade Module       | 4-7  |
| Figure 5-1. Advanced Settings Screen                         | 5-3  |
| Figure 5-2. IDE Configuration Screen – Configure RAID Drives | 5-4  |
| Figure 5-3. Selecting Max Ports Option                       | 5-5  |
| Figure 5-4. Selecting RAID Utility                           | 5-6  |
| Figure 5-5. Enabling Hot Plug                                | 5-7  |
| Figure 5-6. Exit BIOS Setup                                  | 5-8  |
| Figure 5-7. Screen Message                                   | 5-9  |
| Figure 6-1. Main Setup Menu Screen                           | 6-4  |
| Figure 6-2. Advanced Setup Menu                              | 6-5  |
| Figure 6-3. Security Setup Menu                              | 6-15 |
| Figure 6-4. Boot Setup Menu                                  | 6-17 |
| Figure 6-5. Exit Setup Menu                                  | 6-19 |

# **Notes**

# **List of Tables**

| Table 1-1. SBI-74261-S3 Blade Specification Features                | 1-2  |
|---------------------------------------------------------------------|------|
| Table 3-1. Populating Twelve Memory Slots for Interleaved Operation | 3-6  |
| Table 4-1. SBI-7426T-S3 Blade Module Features                       | 4-1  |
| Table 4-2. Blade Control Panel                                      | 4-2  |
| Table 4-3. Blade Module LED Indicators                              | 4-3  |
| Table 4-4. B8DT6 Mainboard Layout                                   | 4-5  |
| Table 4-5. Main Components of SBI-7426T-S3 Blade Module             | 4-7  |
| Table 6-1. Main BIOS Setup Menu Options                             |      |
| Table 6-2. Advanced Setup Menu Options                              | 6-6  |
| Table 6-3. CPU and Clock Configuration Sub-menu                     | 6-7  |
| Table 6-4. IDE Configuration Menu                                   | 6-7  |
| Table 6-5. PCIPnP Configuration Sub-menu                            | 6-8  |
| Table 6-6. SuperIO Configuration Sub-menu                           | 6-9  |
| Table 6-7. Chipset Configuration Sub-menu                           | 6-9  |
| Table 6-8. ACPI Configuration Sub-menu                              |      |
| Table 6-9. AHCI Configuration Sub-menu                              | 6-12 |
| Table 6-10. Event Log Configuration Sub-menu                        | 6-12 |
| Table 6-11. IPMI Configuration Sub-menu                             |      |
| Table 6-12. MPS Configuration Sub-menu                              | 6-14 |
| Table 6-13. PCI Express Configuration Sub-menu                      | 6-14 |
| Table 6-14. SMBIOS Configuration Sub-menu                           | 6-14 |
| Table 6-15. Remote Access Configuration Sub-menu                    | 6-14 |
| Table 6-16. System Health Monitor Sub-menu                          | 6-15 |
| Table 6-17. Security Menu Options                                   | 6-16 |
| Table 6-18. Boot Setup Menu Options                                 | 6-17 |
| Table 6-19. Exit Menu Options                                       | 6-19 |
| Table A-1. BIOS POST Messages                                       | A-1  |
| Table A-2. Terminal POST Errors                                     | A-4  |
| Table A-3, Boot Block Flash ROM Terminal POST Errors                | A-8  |

# **Notes**

# Chapter 1 Introduction

#### 1-1 Overview

The SBI-7426T-S3 blade module is a compact self-contained server that connects into a pre-cabled enclosure that provides power, cooling, management and networking functions. One enclosure for the SBI-7426T-S3 blade module can hold fourteen blade units.

In this manual, "blade system" refers to the entire system (including the enclosure and blades units), "blade" or "blade unit" refers to a single blade module and "blade enclosure" is the chassis that the blades, power supplies and modules are housed in.

Please refer to our web site for information on operating systems that have been certified for use with the SuperBlade (<a href="https://www.supermicro.com/products/superblade/">www.supermicro.com/products/superblade/</a>).

# 1-2 Product Checklist of Typical Components

Your blade module ships with its mainboard already installed in its chassis. Memory, hard disk drives and the CPU must all be installed by the user after shipment. See Chapter 3: "Setup and Installation" on page 3-1 for details on installation of these components.

Aside from the blade module unit itself, the following optional Mezzanine add-on cards (with InfiniBand Switch) may be ordered for your blade module:

- AOC-IBH-XDD
- AOC-IBH-XDS
- AOC-IBH-XQS

See the Supermicro website and the Superblade Network Modules User's Manual on your Superblade system's CD-ROM for more details on these add-on cards including instructions on how to install them.

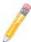

**NOTE:** Some of these add-on cards may not be available at the time of this manual's publication. Please refer to the Supermicro website for their availability.

#### 1-3 Blade Module Features

Table 1-1 lists the main features of the SBI-7426T-S3 blade module. See the proceeding section for components typically included in a blade system and other optional components. Specific details on the SBI-7426T-S3 blade module is found in Chapter 4: "Blade Module Features" on page 4-1.

B8DT6 (proprietary form factor) Mainboard Chassis Dimensions (HxWxD): 11.32" x 1.67" x 18.9" Single or dual Intel<sup>™</sup> Xeon<sup>®</sup> 5500 Sequence processors. Please refer to Processors our web site for a complete listing of supported processors. FSB Speed QPI speed, up to 6.4 GT/s bus speed Chipset Intel 5500 Tylersburg Graphics Controller Hermon 32 MB SPI Flash EEPROM wiht AMI® BIOS BIOS Twelve 240-pin DIMM sockets supporting up to 96 GB/24 GB of VLP ECC Memory Capacity Registered/Unbuffered ECC DDR3-1333/1066/800 SDRAM. LSI SAS2 on-board controller for three SAS2 or SATA disk drives **Drive Controller** 

Table 1-1. SBI-7426T-S3 Blade Specification Features

#### **Processors**

Hard Drive Bavs

The SBI-7426T-S3 blade module supports up to dual 1366-pin Intel Xeon 5500 series processors.

Three (3) hot-swap drive bays for 2.5" SAS2 or SATA disk drives

Refer to the Supermicro web site for a complete listing of supported processors (http://www.supermicro.com/products/superblade). Please note that you will need to check the detailed specifications of a particular blade module for a list of the CPUs it supports.

Details on installation of the processor into the SBI-7426T-S3 blade module are found in Chapter 3: "Setup and Installation" on page 3-1.

## Memory

The SBI-7426T-S3 blade module has twelve 240-pin DIMM sockets that can support up to 96 GB/24 GB of VLP ECC Registered/Unbuffered ECC DDR3-1333/1066/800 SDRAM. Memory is interleaved, which requires modules of the same size and speed to be installed in groups (of two or three).

Please refer to the Supermicro web site for a list of supported memory (www.supermicro.com/products/superblade). The detailed specifications for a blade module will contain a link to a list of recommended memory sizes and manufacturers.

Details on installation of memory modules into the SBI-7426T-S3 blade module are found in Chapter 3: "Setup and Installation" on page 3-1.

#### **Storage**

The SBI-7426T-S3 blade module can have three 2.5" SAS2 or SATA (Serial ATA) hard disk drives in front-mounted easy removable carriers. See Chapter 3: "Setup and Installation" on page 3-1 for storage installation details.

## **Density**

A maximum of fourteen blade modules may be installed into a single blade enclosure. Each blade enclosure is a 7U form factor, so a standard 42U rack may accommodate up to six enclosures with sixty blade modules, or the equivalent of sixty 1U servers. With the inclusion of six CMM modules, twelve Gigabit Ethernet switches and six InfiniBand switches, this would occupy up to 108U space in a conventional 1U server configuration.

Figure 1-1 displays a view of a full rack with six blade enclosures in it, each with fourteen blades to an enclosure.

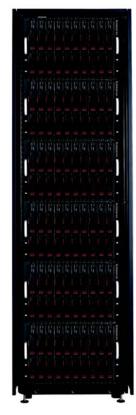

Figure 1-1. Full Rack of Blade Enclosures and Blade Servers

# 1-4 Contacting Supermicro

#### Headquarters

Address: Super Micro Computer, Inc.

980 Rock Ave.

San Jose, CA 95131 U.S.A.

Tel: +1 (408) 503-8000 Fax: +1 (408) 503-8008

marketing@supermicro.com (General Information)
Email:

support@supermicro.com (Technical Support)

Web Site: www.supermicro.com

Europe

Address: Super Micro Computer B.V.

Het Sterrenbeeld 28, 5215 ML

's-Hertogenbosch, The Netherlands

Tel: +31 (0) 73-6400390 Fax: +31 (0) 73-6416525

sales@supermicro.nl (General Information)

Email: support@supermicro.nl (Technical Support)

rma@supermicro.nl (Customer Support)

Asia-Pacific

Address: Super Micro Computer, Inc.

4F, No. 232-1, Liancheng Rd. Chung-Ho 235, Taipei County

Taiwan, R.O.C.

Tel: +886-(2) 8226-3990 Fax: +886-(2) 8226-3991

Web Site: www.supermicro.com.tw

Technical Support:

Email: support@supermicro.com.tw

Tel: +886-2-8228-1366, ext. 132 or 139

# Chapter 2 System Safety

# 2-1 Electrical Safety Precautions

Basic electrical safety precautions should be followed to protect yourself from harm and the SuperBlade from damage:

- Be aware of how to power on/off the enclosure power supplies and the individual blades as well as the room's emergency power-off switch, disconnection switch or electrical outlet. If an electrical accident occurs, you can then quickly remove power from the system.
- Do not work alone when working with high voltage components.
- Power should always be disconnected from the blade module when removing or installing such system components as the mainboard, memory modules and processors.
- When working around exposed electrical circuits, another person who is familiar
  with the power-off controls should be nearby to switch off the power if necessary.
- Use only one hand when working with powered-on electrical equipment. This is to
  avoid making a complete circuit, which will cause electrical shock. Use extreme
  caution when using metal tools, which can easily damage any electrical components
  or circuit boards they come into contact with.
- Do not use mats designed to decrease electrostatic discharge as protection from electrical shock. Instead, use rubber mats that have been specifically designed as electrical insulators.
- The power supply power cords must include a grounding plug and must be plugged into grounded electrical outlets. Power input requires 110-240 VAC, depending upon your power supply module.
- Mainboard Battery: This battery must be replaced only with the same or an equivalent type recommended by the manufacturer (CR2032 Lithium 3V battery).
   Dispose of used batteries according to the manufacturer's instructions.

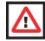

**WARNING:** There is a danger of explosion if the onboard battery is installed upside down, which will reverse its polarities.

 Mainboard replaceable soldered-in fuses: Self-resetting PTC (Positive Temperature Coefficient) fuses on the mainboard must be replaced by trained service technicians only. The new fuse must be the same or equivalent as the one replaced. Contact technical support for details and support.

# 2-2 General Safety Precautions

Follow these rules to ensure general safety:

- Keep the area around the SuperBlade clean and free of clutter.
- Place the blade module cover and any system components that have been removed away from the system or on a table so that they won't accidentally be stepped on.
- While working on the system, do not wear loose clothing such as neckties and unbuttoned shirt sleeves, which can come into contact with electrical circuits or be pulled into a cooling fan.
- Remove any jewelry or metal objects from your body, which are excellent metal
  conductors that can create short circuits and harm you if they come into contact with
  printed circuit boards or areas where power is present.
- After accessing the inside of the system, replace the blade module's cover before installing it back into the blade enclosure.

# 2-3 Electrostatic Discharge Precautions

Electrostatic discharge (ESD) is generated by two objects with different electrical charges coming into contact with each other. An electrical discharge is created to neutralize this difference, which can damage electronic components and printed circuit boards.

The following measures are generally sufficient to neutralize this difference **before** contact is made to protect your equipment from ESD:

- Use a grounded wrist strap designed to prevent static discharge.
- Keep all components and printed circuit boards (PCBs) in their antistatic bags until ready for use.
- Touch a grounded metal object before removing the board from the antistatic bag.
- Do not let components or PCBs come into contact with your clothing, which may retain a charge even if you are wearing a wrist strap.
- Handle a board by its edges only; do not touch its components, peripheral chips, memory modules or contacts.
- When handling chips or modules, avoid touching their pins.
- Put the mainboard and peripherals back into their antistatic bags when not in use.
- For grounding purposes, make sure the blade enclosure provides excellent conductivity between the power supplies, the blade modules and the mainboard.

# 2-4 Operating Precautions

Care must be taken to assure that the cover of the blade unit is in place when the blade is operating to assure proper cooling. Out of warranty damage to the blade can occur if this practice is not strictly followed.

Any drive carrier without a hard drive installed must remain fully installed in the drive bay when the blade module is operating to ensure proper airflow.

# Chapter 3 Setup and Installation

#### 3-1 Overview

This chapter covers the setup and installation of the blade module and its components.

# 3-2 Installing Blade Modules

Up to fourteen SBI-7426T-S3 blade modules may be installed into a single blade enclosure (depending upon your enclosure and blad). Blade modules with Windows and Linux operating systems may be mixed together in the same blade enclosure.

#### Powering Up a Blade Unit

Each blade unit may be powered on and off independently from the rest of the blades installed in the same enclosure. A blade unit may be powered up in two ways:

- Press the power button on the blade unit.
- Use IPMIView or the web-browser based management utility to apply power using either a CMM module, or by the use of the onboard BMC chip in the blade module.

### Powering Down a Blade Unit

A blade unit may be powered down in either of five ways:

- Press the power button on the blade unit.
- Use IPMIView or the web-browser based management utility to power down (if you have Operator or Admin privileges on the CMM).
- Use IPMItool when connected to the CMM to power down (if you have Operator or Admin privileges on the CMM).
- Use IPMIview or a browser connected to the onboard BMC chip attached to the blade to power down.
- Use IPMItool to use a Command Line Interface (CLI) to the onboard BMC chip (if you have Operator or Admin privileges).

## Removing a Blade Unit from the Enclosure

Although the blade system may continue to run, individual blades should always be powered down before removing them from the enclosure.

#### Removing a Blade Unit from the Enclosure

- Power down the blade unit (see "Powering Down a Blade Unit" above).
- Squeeze both handles to depress the red sections then pull out both handles completely and use them to pull the blade unit from the enclosure.

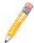

NOTE: Blade Modules can be Hot-Plugged from the enclosure.

#### Removing/Replacing the Blade Cover

The blade cover must be removed to access the mainboard when you need to install or remove processors, memory units, the onboard battery and so on.

#### Removing/Replacing the Blade Cover

- Remove the blade unit from the enclosure (see "Removing a Blade Unit from the Enclosure" above).
- Depress the two buttons on the cover while pushing the cover toward the rear of the blade unit. When it stops, lift the cover off the blade unit.
- 3. To replace the cover, fit the six grooves in the cover into the studs in the sides of the blade, then slide the cover toward the front of the blade to lock it into place.

#### Installing a Blade Unit into the Enclosure

Make sure the cover of the blade unit has been replaced first before installing a blade unit in the enclosure.

#### Installing a Blade Unit into the Enclosure

- Slowly push the blade unit into its bay with the handles fully pulled out (see Figure 3-1).
- 2. When the blade stops, push the handles back in to their locked position, making sure the notches in both handles catch the lip of the enclosure (see Figure 3-2).

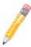

NOTE: Blade Modules can be Hot-Plugged into the enclosure.

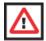

**WARNING:** Use extreme caution when inserting a blade module into the **enclosure**. If the blade's power connector becomes damaged, it can damage pins on other blade bays that it is inserted into.

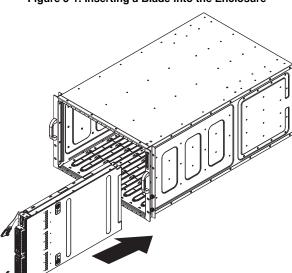

Figure 3-1. Inserting a Blade into the Enclosure

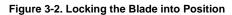

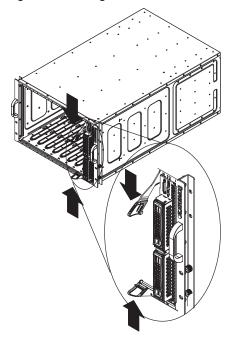

#### 3-3 Processor Installation

One or two processors may be installed to the mainboard of each blade unit. See Chapter 1 for general information on the features of the blade unit and the Supermicro web site for further details including processor, memory and operating system support.

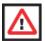

**WARNING:** This action should only be performed by a trained service technician. Allow the processor heatsink to cool before removing it.

#### Removing a Processor

- Power down and remove the blade unit from the enclosure (see Section 3-2: Installing Blade Modules on page 3-1 for details).
- Remove the cover of the blade unit (see "Removing/Replacing the Blade Cover" on page 3-2).
- 3. Loosen the four screws that secure the heatsink to the mainboard.
- 4. Remove the heatsink by *gently* rotating it back-and-forth sideways with your fingers to release it from the processor. Set the heatsink aside and upside-down so that nothing comes into contact with the thermal grease on its underside.
- 5. Raise the lever of the processor socket up until the processor is released from the socket, then lift the silver cover plate and remove the processor.

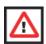

**WARNING:** This action should only be performed by a trained service technician.

#### Installing a Processor

- 1. If present, remove the protective black PnP cap from the processor socket.
- Raise the lever of the processor socket until it reaches its upper limit.
- 3. Lift the silver cover plate completely up and out of the way.

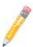

**NOTE:** Be careful not to damage the pins protruding from the CPU socket.

- 4. Align pin 1 of the processor with pin 1 of the socket (both are marked with a small gold triangle) and gently seat the processor into the socket (Figure 3-3).
- 5. Check to make sure the processor is flush to the socket and fully seated.
- 6. Lower the socket lever until it locks.
- To install the heatsink, apply thermal grease to the top of the processor. (If reinstalling a heatsink, first clean off the old thermal grease with a clean, lint-free cloth.)

- 8. Place the heatsink on the processor then tighten two diagonal screws until snug, then the other two screws.
- When all four screws are snug, tighten them all to secure the heatsink to the mainboard.

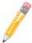

**NOTE:** Do not overtighten the screws as this may damage the processor or the heatsink.

Replace the cover on the blade unit and finish by installing the unit back into the blade enclosure.

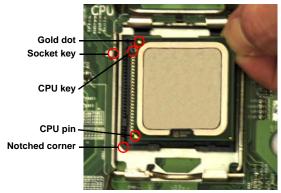

Figure 3-3. Installing a Processor in a Socket

# 3-4 Onboard Battery Installation

A battery is included on the mainboard to supply certain volatile memory components with power when power has been removed from the blade module. If this battery dies, it must be replaced with an equivalent CR2032 Lithium 3V battery. Dispose of used batteries according to the manufacturer's instructions. See Figure 3-4 for a diagram of installing a new onboard battery.

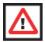

**WARNING:** There is a danger of explosion if the onboard battery is installed upside down, which reverses its polarities.

Figure 3-4. Installing the Onboard Battery

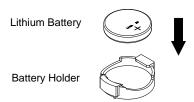

# 3-5 Memory Installation

The mainboard of each blade unit must be populated with DIMMs (Dual In-line Memory Modules) to provide system memory. The DIMMs should all be of the same size and speed and from the same manufacturer due to compatibility issues. See details below on supported memory and our web site (www.supermicro.com/products/superblade for recommended memory.

### **Populating Memory Slots**

The mainboard of a SBI-7426T-S3 blade module has twelve memory slots, depending upon the blade model. Both interleaved and non-interleaved memory are supported, so you may populate any number of DIMM slots.

Populating three slots at a time (DIMM1A + DIMM2A + DIMM3A, etc.) with memory modules of the same size and of the same type will result in dual-channel, interleaved memory, which is faster than single-channel, non-interleaved memory. See Table 3-1 and Figure 3-5 for details.

For an interleaved configuration, memory modules of the same size and speed must be installed in pairs. You should not mix DIMMs of different sizes and speeds.

Processor 1 Processor 2 Number of DIMMs Channel 0 Channel 1 Channel 2 Channel 0 Channel 1 Channel 2 2 DIMMs 1 A 1 A 4 DIMMs 1A 2A 1A 2A 6 DIMMs 2A 1A 2A 3A 1A 3A 8 DIMMs 1A 1A 1B 2A ЗА 1B 2A ЗА 10 DIMM 1A 1B 2A 2B ЗА 1A 1B 2A 2B 3A 1A 3B 12 DIMM 1B 2A 2B ЗА 1A 1B 2A 2B ЗА 3B

Table 3-1. Populating Twelve Memory Slots for Interleaved Operation

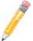

**NOTE:** The DIMM slot number specified in Table 3-1 equals the DIMM slot to be populated. A "---" indicates that the DIMM slot should be left unpopulated.

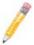

**NOTE:** Though multiple DIMM memory module types and speeds may be supported, you need to use DIMM memory modules of the same speed and type.

Figure 3-5. 12-Slot DIMM Numbering

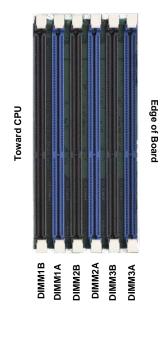

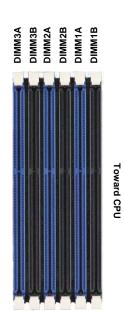

Edge of Board

#### **DIMM Installation**

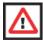

**WARNING:** Exercise extreme care when installing or removing DIMM modules to prevent any possible damage.

#### Installing DIMM Memory Modules

- 1. Power down the blade module (see "Powering Down a Blade Unit" on page 3-1).
- Remove the blade from the enclosure and the cover from the blade (see "Removing/Replacing the Blade Cover" on page 3-2).
- 3. Remove the air shroud that covers the DIMM slots.
- Insert each DIMM vertically into its slot, starting with slots 1A and 2A. Pay attention to the notch along the bottom of the module to prevent inserting the DIMM incorrectly (see Figure 3-6).

Figure 3-6. Installing a DIMM into a Memory Slot

**To Install:** Insert module vertically and press down until it snaps into place. Pay attention to the bottom notch.

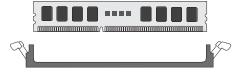

**To Remove:** Use your thumbs to gently push each release tab outward to free the DIMM from the slot.

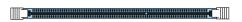

- Gently press down on the DIMM until it snaps into place in the slot. Repeat for all modules (see Table 3-1 for installing DIMMs into the slots in the correct order).
- Replace the air shroud and the blade cover and install the blade module back into the enclosure.
- 7. Power up the blade unit (see "Powering Up a Blade Unit" on page 3-1).

#### 3-6 Hard Disk Drive Installation

Hard disk drives are installed in "carriers" which are hot-swappable and can be removed or replaced without powering down the blade unit they reside in. A blade module needs a hard disk drive with an operating system installed to operate.

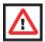

**WARNING:** To maintain proper airflow, both hard drive bays must have drive carriers inserted during operation whether or not a drive is installed in the carrier.

To remove a hard drive carrier, do the following:

#### Removing a Hard Drive Carrier

- 1. Locate the colored "Open" button at the bottom of the drive carrier and press it with your thumb. This action releases the drive carrier from the drive bay.
- 2. Pull the release handle out about 45-degrees, then use it to pull the drive carrier out.

To Install a hard drive, use the following procedure:

#### Installing a Hard Drive

- 1. Remove a blank drive carrier from the blade (see removal procedure above).
- Insert a drive into the carrier with the PCB side facing down and the connector end toward the rear of the carrier.
- Align the drive in the carrier so that the screw holes of both line up. Note that there are holes in the carrier marked "SAS/SATA" to aid in correct installation.
- 4. Secure the drive to the carrier with four screws as shown in Figure 3-7: "Installing a Hard Drive in a Carrier" on page 3-10.
- 5. Insert the drive carrier into its slot keeping the Open button at the bottom. When the carrier reaches the rear of the bay the release handle will retract.
- 6. Push the handle in until you hear the carrier click into its locked position.

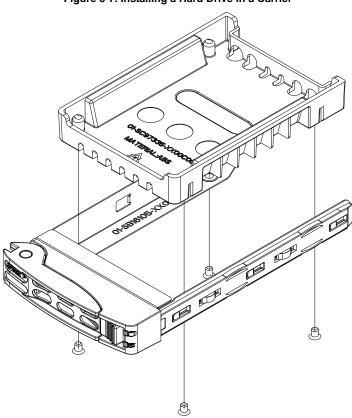

Figure 3-7. Installing a Hard Drive in a Carrier

# 3-7 Installing the Operating System

An operating system (OS) must be installed on each blade module. Blades with Microsoft Windows OS and blades with Linux OS can both occupy and operate within the same blade enclosure. Refer to the SuperMicro web site for a complete list of supported operating systems.

There are several methods of installing an OS to the blade modules.

#### Installing with an External USB CD-ROM Drive

The most common method of installing the OS is with an external USB CD-ROM drive. Take the following steps to install the OS to a blade module:

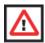

**WARNING:** Installing the OS from an external CD-ROM drive may take several hours to complete.

- Connect an SUV cable (Serial port/USB port/Video port cable) to the KVM connector on the front of the blade module. You will then need to attach a USB hub to the USB port on this cable to provide multiple USB ports.
- Connect the external CD-ROM drive, a USB keyboard and a mouse to the USB hub.
  You will also need to connect a monitor to the video connector on the SUV cable.
  Turn on the blade module.
- 3. Insert the CD containing the OS into the CD-ROM drive.
- 4. Follow the prompts to begin the installation.

## Installing via PXE Boot

PXE (Preboot Execution Environment) is used to boot a computer over a network. To install the OS via PXE, the following conditions must be met:

- 1. The PXE BOOT option in BIOS must be enabled.
- 2. A PXE server has been configured (this can be another blade in the system).
- 3. The PXE server must be connected over a network to the blade to be booted.
- The blade has only non-partitioned/unformatted hard drives installed and no bootable devices attached to it.

Once these conditions are met, make sure the PXE server is running. Then turn on the blade on which you wish to boot and/or install the OS. The BIOS in the blade will look at all bootable devices and finding none will connect to the PXE server to begin the boot/install.

#### Notes

#### Installing via Virtual Media (Drive Redirection)

You can install the OS via Virtual Media through either the *IPMIview* (Java based client utility), *IPMItool* or the *Web-based Management Utility*. With this method, the OS is installed from an ISO image that resides on another system/blade.

Refer to the manuals on your Superblade CD-ROM for further details on the Virtual Media (CD-ROM or Drive Redirection) sections of these two utility programs.

# 3-8 Management Software

System management may be performed with either of three software packages: IPMIview, IPMItool or a Web-based Management Utility. These are designed to provide an administrator with a comprehensive set of functions and monitored data to keep tabs on the system and perform management activities.

Refer to the manuals on your Superblade CD-ROM for further details on the various functions provided by these management programs.

# 3-9 Configuring and Setting up RAID

Each blade module that supports two or more hard drives may be used to create a RAID array. The procedures for doing this vary depending upon the blade model chosen for your SuperBlade system.

See Chapter 5 for details on how to configure and set up RAID on your blade module.

# Chapter 4 Blade Module Features

Figure 4-1. SBI-7426T-S3 Blade Module Front View

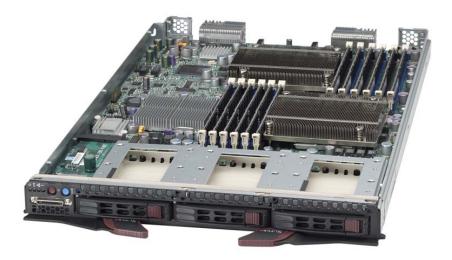

This chapter describes the SBI-7426T-S3 blade module. Installation and maintenance should be performed by experienced technicians only.

See Figure 4-1 for a front view of the blade unit and Table 4-1 for its features.

Table 4-1. SBI-7426T-S3 Blade Module Features

| Feature           | Description                                                                                                    |
|-------------------|----------------------------------------------------------------------------------------------------|
| Processors        | Supports single or dual 1366-pin Intel Xeon 5500 series processors                                                                               |
| Memory            | Supports up to 96 GB/24 GB of VLP ECC Registered/Unbuffered ECC DDR3-1333/1066/800 SDRAM in twelve DIMM slots                                    |
| Storage           | Three 2.5" hot-plug SAS2/SATA hard disk drives                                                                                                   |
| Ports             | KVM port (1)                                                                                                    |
| Features          | Onboard Hermon graphics chip, IPMI 2.0, ATA/100, Plug and Play, APM 1.2, DMI 2.3, PCI 2.2, ACPI 1.0/2.0, SMBIOS 2.3, Real Time Clock, Watch Dog, |
| Power Consumption | Base Power Draw (~35W) / Power per CPU (60W/80W/95W) / Power per DIMM (typically 14.5W)                                                          |

# 4-1 Control Panel

Each blade has a similar control panel (Figure 4-2) with power on/off button, a KVM connector, a KVM button and four LEDs on the top front of the unit. The numbers mentioned in Figure 4-2are described in Table 4-2.

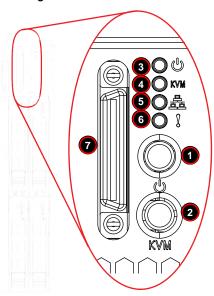

Figure 4-2. Blade Control Panel

Table 4-2. Blade Control Panel

| Item | Function         | State           | Description                                                                      |
|------|------------------|-----------------|----------------------------------------------------------------------------------|
| 1    | Power Button     | N/A             | Turns blade module on and off                                                    |
| 2    | KVM Button       | N/A             | Initiates KVM function                                                           |
| 3    | Power LED        | Green           | Indicates power status "On"                                                      |
| 3    | Power LED        | Orange          | Indicates power status "Off" (with power cables plugged in)                      |
| 4    | KVM/UID LED      | Blue            | Indicates KVM being utilized on blade unit                                       |
| 4    | KVIVI/OID LED    | Flashing Blue   | Indicates UID activated on blade module                                          |
| 5    | Network/IB LED   | Flashing Green  | Indicates network activity over LAN                                              |
| 5    | Network/IB LED   | Flashing Orange | Indicates network activity over InfiniBand module                                |
| 6    | System Fault LED | Red             | Indicates a memory error, overheat, VGA error or any error that prevents booting |
| 7    | KVM Connector    | N/A             | Connector for SUV/KVM cable                                                      |

#### **Power Button**

Each blade has its own power button so that individual blade units within the enclosure may be turned on or off independently of the others. Press the power button (#1) to turn on the blade server. The power LED (#3) will turn green. To turn off, press and hold the power button for >4 seconds and the power LED will turn orange.

#### **KVM Button**

KVM stands for Keyboard/Video/Mouse. With KVM, a user can control multiple blades with a single keyboard/video/mouse setup. Connect your keyboard, mouse and monitor to the USB and VGA connectors on the CMM module, then push the KVM button on the control panel of the blade module you wish to access.

#### LED Indicators

Blade module LEDs are described below in Table 4-3.

LED State Description Green Power On Power LED Amher Standby Red Power Failurea Steady On Indicates that KVM has been initialized on this blade module KVM/UID LED Serves as a UID indicator (the UID function is activated with a (Blue) Flashing management program) Network LED Flashes on and off to indicate traffic (Tx and Rx data) on the LAN Flashing connection to this blade module. (Green) This LED illuminates red when a fatal error occurs. This may be the System Fault Steady On result of a memory error, a VGA error or any other fatal error that LED (Red) prevents the operating system from booting up.

Table 4-3. Blade Module LED Indicators

#### KVM Connector

Alternatively, you may connect a KVM cable (CBL-0218L, with a keyboard/video/mouse attached) to the KVM connector (#7) of the blade you wish to access. To switch to another blade, disconnect the cable then reconnect it to the new blade.

See the Web-based Management Utility User's Manual on your Superblade system CD-ROM for further details on using the KVM function remotely.

a. In the event of a power failure, the N+1 Redundant Power Supply (if included in your system's configuration) picks up the system load to provide uninterrupted operation. The failed power supply should be replaced with a new one as soon as possible.

## 4-2 Mainboard

The mainboard of the SBI-7426T-S3 blade unit is a proprietary design, which is based on the Intel 5500 Tylersburg chipset. See Figure 4-4 for a block diagram of this chipset, Figure 4-3 for a view of the B8DT6 Mainboard and Figure 4-5 for an exploded view diagram of the blade unit.

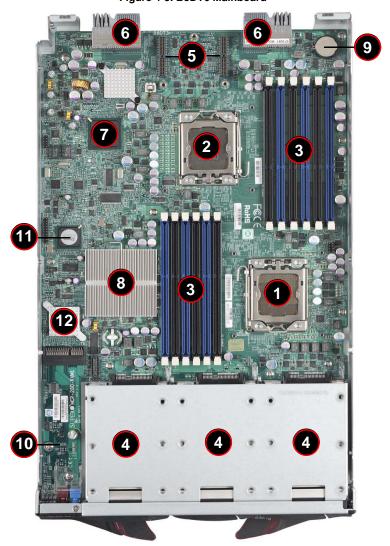

Figure 4-3. B8DT6 Mainboard

Table 4-4. B8DT6 Mainboard Layout

| Item | Description                                                                   |
|------|-------------------------------------------------------------------------------|
| 1    | LGA 1366 CPU1 Socket                                                          |
| 2    | LGA 1366 CPU2 Socket                                                          |
| 3    | DIMM Slots (see Figure 3-5: "12-Slot DIMM Numbering" on page 3-7 for details) |
| 4    | 3 SAS2/SATA Hard Drive Bays                                                   |
| 5    | InfiniBand Connectors (for InfiniBand cards)                                  |
| 6    | Gbx Connectors (for power and logic to backplane)                             |
| 7    | ICH10R (South Bridge chip)                                                    |
| 8    | Intel 5500 Tylersburg (North Bridge chip)                                     |
| 9    | Onboard Battery                                                               |
| 10   | KVM Module                                                                    |
| 11   | BIOS Chip                                                                     |
| 12   | LSI 2008 SAS2 Controller                                                      |

Figure 4-4. Intel 5500 Tylersburg Chipset Block Diagram

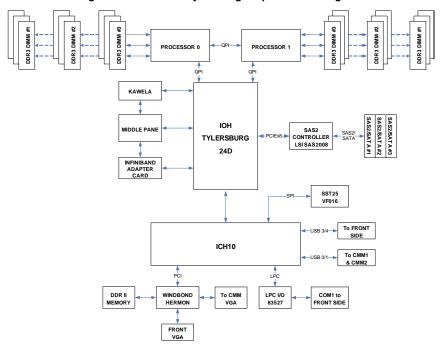

### **Jumpers**

The jumpers present on the mainboard are used by the manufacturer only; there are no jumpers used to configure the operation of the mainboard.

#### **CMOS Clear**

JBT1 is used to clear CMOS and will also clear any passwords. JBT1 consists of two contact pads located near the BIOS chip (#12 in Figure 4-5).

#### Clearing CMOS

- 1. First power down the blade and remove it from the enclosure.
- Remove the blade cover to access the mainboard (see Section: Removing/ Replacing the Blade Cover on page 3-2 for further details). Short the CMOS pads with a metal object such as a small screwdriver.
- 3. Replace the cover, install the blade back into the enclosure and power it on.

# 4-3 Blade Unit Components

Figure 4-5. Exploded View of SBI-7426T-S3 Blade Module

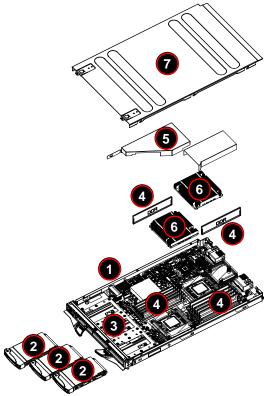

Main components of the SBI-7426T-S3 blade module are shown in Figure 4-5 and described in Table 4-5.

Table 4-5. Main Components of SBI-7426T-S3 Blade Module

| Item | Description                                    |
|------|------------------------------------------------|
| 1    | Blade Unit/Module                              |
| 2    | SAS2/SATA Hard Drives (three per blade module) |
| 3    | SAS2/SATA Hard Drive Bays                      |
| 4    | DIMMs (system memory)                          |
| 5    | Airflow Deflector                              |
| 6    | CPU Heatsinks                                  |
| 7    | Top Cover                                      |

### **Memory Support**

The SBI-7426T-S3 blade module supports up to 96 GB/24 GB of VLP ECC Registered/ Unbuffered ECC DDR3-1333/1066/800 SDRAM in twelve DIMM sockets. See Section 3-5 for further details on mainboard memory installation.

#### Hard Disk Drives

The SBI-7426T-S3 blade unit accommodates up to three 2.5" SAS2/SATA hard disk drives, which are mounted in drive "carriers". The drives are hot-swappable and can be removed or replaced without powering down the blade unit they reside in. The three drives can be used to set up a RAID array or JBOD. These drives use a yellow color for the Blade HDD active LED.

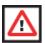

**WARNING:** To maintain proper airflow, both hard drive bays must have drive carriers inserted during operation whether or not a drive is installed in the carrier.

# Chapter 5 RAID Setup Procedure

Each SBI-7426T-S3 blade module supports three hard drives, which may be used to create a RAID array. For the blade's B8DT6 mainboard when using SATA drives, use the BIOS setup to configure for either the Intel or Adaptec RAID controller and utility: use the Intel driver for Windows and the Adaptec driver for Linux - both are included on the CD that ships with the system.

When using SAS drives, use the LSI MegaRAID Software Configuration Utility found on your system's CD-ROM disc for your RAID setup. Go to http://www.supermicro.com/support/manuals/ to download the installation guide and manual for this utility.

# **Important Notes**

Please read the following notes and warnings before setting up your RAID array.

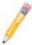

**NOTE:** Before adding a new drive to an array, back up any data contained on the new drive. Otherwise, all data will be lost.

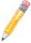

**NOTE:** If you stop the BUILD or CLEAR process on a RAID 1 from the *ACU*, you can restart it by pressing <CTRL> + <R>.

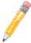

**NOTE:** A RAID 1 created using the QUICK INIT option may return some data miscompares if you later run a consistency check. This is normal and is not a cause for concern.

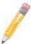

**NOTE:** The *ACU* allows you to use drives of different sizes in an array. However, during a build operation, only the smaller drive can be selected as the source or first drive.

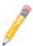

**NOTE:** When migrating from single volume to RAID 0, migrating from a larger drive to a smaller drive is allowed. However, the destination drive must be at least half the capacity of the source drive.

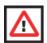

**WARNING:** Adaptec does not recommend that you migrate or build an array on Windows dynamic disks (volumes), as it will result in data loss.

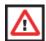

**WARNING:** Do not interrupt the creation of a RAID 0 using the MIGRATE option. If you do, you will not be able to restart or to recover the data that was on the source drive.

# 5-1 BIOS Configuration Utilities

The SBI-7426T-S3 blade module uses either a Intel or Adaptec RAID Configuration Utility to do the final RAID configuration on your system when using SATA drives. The choice depends upon which configuration utility you chose in the BIOS setup. When using SAS drives, use the *LSI MegaRAID Software Configuration Utility* found on your system's CD-ROM disc for your RAID setup

For details and instructions on the use of these utilities see the SuperMicro website at <a href="http://www.supermicro.com/support/manuals/">http://www.supermicro.com/support/manuals/</a> for these RAID Installation Guides.

# 5-2 BIOS Setup

Use the BIOS setup when using SATA drives to configure for either the Intel or Adaptec RAID Utility and to set other RAID options. The BIOS setup procedure is shown below.

See Chapter 6 for information on using your system's BIOS setup.

#### Setting up the BIOS for RAID

 In the ADVANCED SETTINGS screen of the BIOS Setup, select the IDE CONFIGURATION sub-menu (Figure 5-1) and press ENTER.

Figure 5-1. Advanced Settings Screen

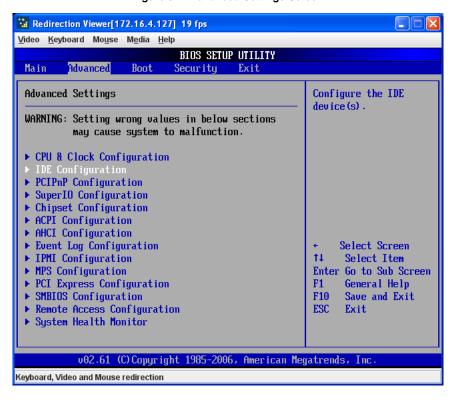

In the IDE Configuration screen that appears (Figure 5-2), select the SATA drives
you wish to configure as RAID drives. For each drive, select the CONFIGURE SATA#
As menu option and select the RAID option for it.

The screen will change to reflect your changes and display new menu options.

Figure 5-2. IDE Configuration Screen - Configure RAID Drives

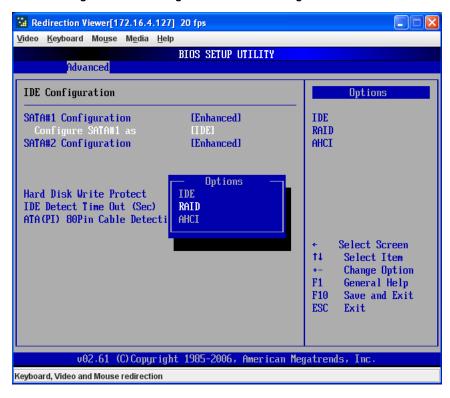

3. In the changed IDE CONFIGURATION screen, select the Max PORTS ON SATA# option and set your ports selection (Figure 5-3).

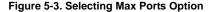

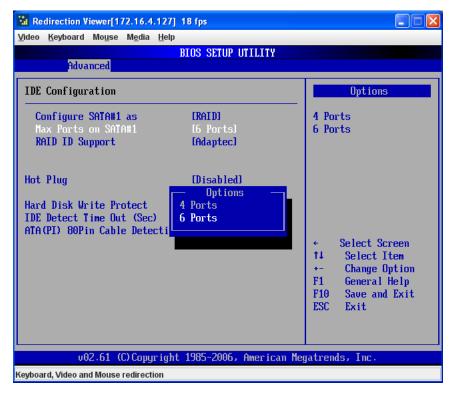

4. For the RAID ID Support menu option (Figure 5-4), select either the Intel or Adaptec utility for configuring your RAID configuration.

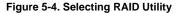

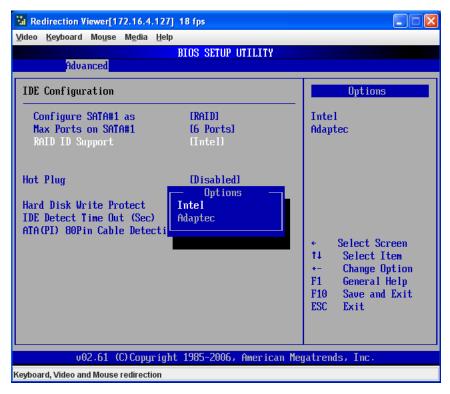

5. The last option is for enabling or disabling Hot Plug support for your RAID configuration using the HoT PLUG menu option (Figure 5-5).

Figure 5-5. Enabling Hot Plug

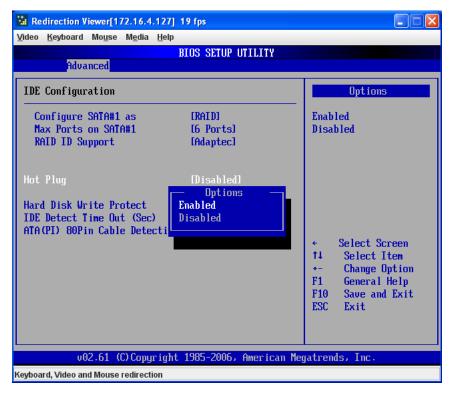

 Press the Esc key once to exit the IDE CONFIGURATION screen and go to the EXIT menu in the BIOS setup. From the Exit menu, select SAVE CHANGES AND EXIT to confirm your RAID configuration changes and exit the BIOS Setup (Figure 5-6).

Figure 5-6. Exit BIOS Setup

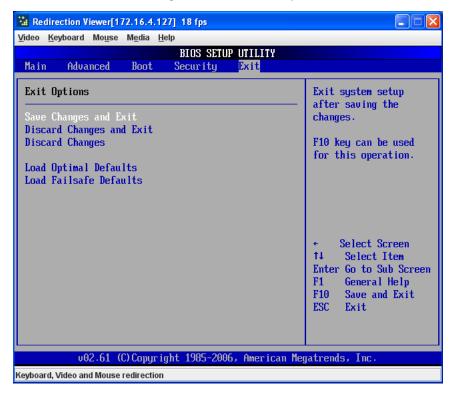

 Your system will reboot. When the reboot displays the screen message in Figure 5-7 press CTRL-A to bring up the RAID Configuration Utility you chose in step 4 (Intel or Adaptec).

Figure 5-7. Screen Message

# **Notes**

# Chapter 6 BIOS

#### 6-1 Introduction

This chapter describes the BIOS for Intel SuperBlade modules. The Intel Blade modules use a AMI™ ROM BIOS that is stored in a flash chip. This BIOS can be easily upgraded using a floppy disk-based program.

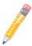

**NOTE:** Due to periodic changes to the BIOS, some settings may have been added or deleted and might not yet be recorded in this manual. Please refer to the <a href="http://www.supermicro.com/products/SuperBlade/module/">http://www.supermicro.com/products/SuperBlade/module/</a> web site for further details on BIOS setup and the BIOS menus for your SuperBlade blade module.

#### System BIOS

BIOS stands for Basic Input Output System. The AMI BIOS flash chip stores the system parameters, types of disk drives, video displays, etc. in the CMOS. The CMOS memory requires very little electrical power. When the blade unit is turned off, a backup battery provides power to the BIOS flash chip, enabling it to retain system parameters. Each time the blade is powered on it is configured with the values stored in the BIOS ROM by the system BIOS, which gains control at boot up.

#### How To Change the Configuration Data

The CMOS information that determines the system parameters may be changed by entering the BIOS Setup utility. This Setup utility can be accessed by pressing the <DELETE> key at the appropriate time during system boot. (See "Starting the Setup Utility" below.)

#### Starting the Setup Utility

Normally, the only visible POST (Power-On Self-Test) routine is the memory test. As the memory is being tested, press the <DELETE> key to enter the main menu of the BIOS Setup utility. From the main menu, you can access the other setup screens, such as the Security and Power menus.

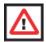

**WARNING:** To prevent possible boot failure, do not shut down or reset the system while updating the BIOS.

# 6-2 BIOS Updates

It may be necessary to update the BIOS used in the blade modules on occasion. However, it is recommended that you not update BIOS if you are not experiencing problems with a blade module.

Updated BIOS files are located on our web site(www.supermicro.com/products/superblade/). Please check the current BIOS revision and make sure it is newer than your current BIOS before downloading.

There are several methods you may use to upgrade (flash) your BIOS. After downloading the appropriate BIOS file (in a zip file format), follow one of the methods described below to flash the new BIOS.

### Flashing BIOS

Use the procedures below to "Flash" your BIOS with a new update using the KVM dongle, USB ports on the CMM module or by use of a Floppy disk.

#### Flashing a BIOS using the KVM Dongle:

For this method, you must use a KVM "dongle" cable (CBL-0218L, included with the system).

- 1. Copy the contents of the zip file to a bootable USB pen drive.
- Connect the KVM dongle (CBL-0218L) to the KVM connector at the front of the blade you will be flashing the BIOS to.
- Connect your bootable USB pen drive to one of the two USB slots on the KVM dongle.
- Boot to the USB pen drive and go to the directory where you saved the contents of the zip file.
- 5. Type **flash filename.rom** (replace *filename.rom* by the actual ROM file name).

#### Flashing a BIOS using the USB Ports on the CMM:

- 1. Copy the contents of the zip file to a bootable USB pen drive.
- Connect your bootable USB pen drive to one of the two USB slots on the CMM (located on the back side of the enclosure).
- Boot to the USB pen drive and go to the directory where you saved the contents of the zip file.
- 4. Type **flash filename.rom** (replace *filename.rom* by the actual ROM file name).

#### Flashing a BIOS using a Floppy Image File

This method must be performed remotely.

- 1. Copy the image file from the zip file to your desktop.
- Use the web browser or IPMIView to access your CMM remotely using its IP Address.

- 3. Go to the VIRTUAL MEDIA menu and select FLOPPY IMAGE UPLOAD.
- 4. Browse or Open to locate the \*.img file on your desktop and select it.
- Press the UPLOAD button and wait a few seconds for the image to upload to the CMM.
- Once the upload finishes, turn on the blade module and press <DEL> to enter the BIOS setup utility.
- In the BOOT MENU, bring USB LS120: PEPPCMM VIRTUAL DISC 1 to the top of the boot priority list.
- 8. Exit while saving the changes. The blade module will boot to the virtual media (floppy image) A:\>.
- 9. Type flash filename.rom.

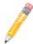

**NOTE:** Replace *filename.rom* by the actual ROM file name (such as **B8DTE142.rom** for example) in the command.

# 6-3 Running Setup

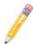

NOTE: Default settings are in **bold** text unless otherwise noted.

The BIOS setup options described in this section are selected by choosing the appropriate text from the MAIN BIOS SETUP screen. All displayed text is described in this section, although the screen display is often all you need to understand how to set the options.

When you first power on the computer, the BIOS is immediately activated.

While the BIOS is in control, the Setup program can be activated in one of two ways:

- 1. By pressing <DELETE> immediately after turning the system on, or
- When the message Press the <Delete> key to enter Setup appears briefly at the bottom of the screen during the POST, press the <DELETE> key to activate the main SETUP menu:

# 6-4 Main BIOS Setup

All Main Setup options are described in this section.

Use the UP/DOWN arrow keys to move among the different settings in each menu. Use the LEFT/RIGHT arrow keys to change the options for each setting.

Press the <Esc> key to exit the CMOS SETUP menu. The next section describes in detail how to navigate through the menus.

Items that use sub-menus are indicated with the ▶ icon. With the item highlighted, press the <ENTER> key to access the submenu.

Menu options found in the MAIN BIOS SETUP menu are shown in Figure 6-1 and described in Table 6-1.

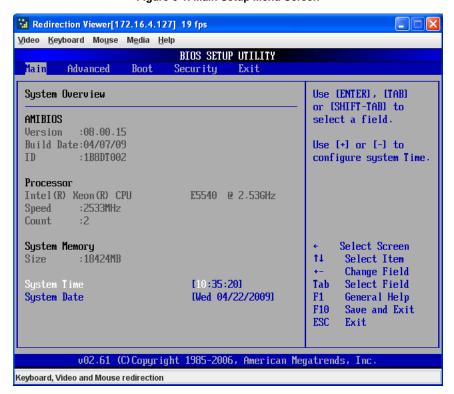

Figure 6-1. Main Setup Menu Screen

Table 6-1. Main BIOS Setup Menu Options

| Menu Option | Description                                                                                                    |
|-------------|----------------------------------------------------------------------------------------------------|
| System Time | To set the system date and time, key in the correct information in the appropriate fields. Then press the <enter> key to save the data.</enter>                 |
| System Date | Using the arrow keys, highlight the month, day and year fields, and enter the correct data for the system date. Press the <enter> key to save the data.</enter> |
| BIOS Date   | The BIOS Date field displays the date when this version of the BIOS was built. This option is not configurable.                                                 |

# 6-5 Advanced Setup

Figure 6-2. Advanced Setup Menu

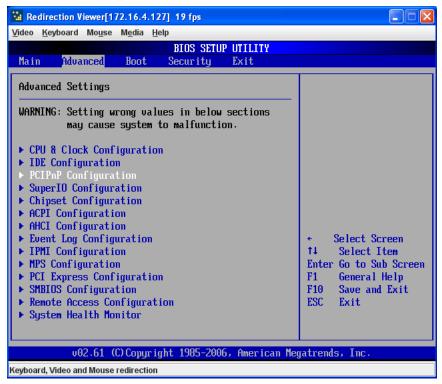

Choose **Advanced** from the BIOS Setup Utility main menu with the arrow keys to display the ADVANCED SETUP menu (Figure 6-2).

The items with a triangle beside them are sub-menus that can be accessed by highlighting the item and pressing <ENTER>. Options for PIR settings are displayed by highlighting the setting option using the arrow keys and pressing <ENTER>.

Table 6-2 describes all sub-menus found in the ADVANCED SETUP menu.

Table 6-2. Advanced Setup Menu Options

| Sub-menu                        | Description                                                                                                    |
|---------------------------------|----------------------------------------------------------------------------------------------------|
| ►CPU and Clock<br>Configuration | See Table 6-3 for a description of BIOS setup menu options in this sub-menu.                                                                      |
| ►IDE Configuration              | See Table 6-4 for a description of BIOS setup menu options in this sub-menu.                                                                      |
| ►PCIPnP<br>Configuration        | Access this submenu to make changes to settings for PCI/PnP devices. See Table 6-5 for a description of BIOS setup menu options in this sub-menu. |
| ►SuperIO<br>Configuration       | See Table 6-6 for a description of BIOS setup menu options in this sub-menu.                                                                      |
| ►Chipset<br>Configuration       | See Table 6-7 for a description of BIOS setup menu options in this sub-menu.                                                                      |
| ►ACPI Configuration             | See Table 6-8 for a description of BIOS setup menu options in this sub-menu.                                                                      |
| ►AHCI Configuration             | See Table 6-9 for a description of BIOS setup menu options in this sub-menu.                                                                      |
| ►Event Log<br>Configuration     | See Table 6-10 for a description of BIOS setup menu options in this sub-menu.                                                                     |
| ►IPMI Configuration             | See Table 6-11 for a description of BIOS setup menu options in this sub-menu.                                                                     |
| ►MPS Configuration              | See Table 6-12 for a description of BIOS setup menu options in this sub-menu.                                                                     |
| ▶PCI Express<br>Configuration   | See Table 6-13 for a description of BIOS setup menu options in this sub-menu.                                                                     |
| ►SMBIOS<br>Configuration        | See Table 6-14 for a description of BIOS setup menu options in this sub-menu.                                                                     |
| ▶Remote Access<br>Configuration | See Table 6-15 for a description of BIOS setup menu options in this sub-menu.                                                                     |
| ►System Health<br>Monitor       | See Table 6-16 for a description of BIOS setup menu options in this sub-menu.                                                                     |

Table 6-3. CPU and Clock Configuration Sub-menu

| Menu Option                     | Description                                                                                                    |
|---------------------------------|----------------------------------------------------------------------------------------------------|
| Ratio CMOS Setting              | Sets the ratio between CPU core clock and the FSB frequency. The default setting depends upon the type of CPU installed on the mainboard. The default setting for the CPU installed in your mainboard is 18. Press + or - on your keyboard to change this value.  NOTE: If an invalid ratio is entered, the AMI BIOS will restore the setting to a previous state.                                                                 |
| Hardware Prefetcher             | If set to <b>Enabled</b> , the hardware prefetcher will prefetch streams of data and instructions from the main memory to the L2 cache in the forward or backward manner to improve CPU performance. Options are <b>Enabled</b> and DISABLED. For UP platforms leave it enabled. for DP/MP servers, this setting may be used to tune performance to the specific application.                                                      |
| Adjacent Cache Line<br>Prefetch | The CPU fetches the cache line for 64-bytes if this option is set to DISABLED. The CPU fetches both cache lines for 128-bytes as comprised if <b>Enabled</b> . For UP platforms leave it enabled. for DP/MP servers, this setting may be used to tune performance to the specific application.                                                                                                    |
| Max CPUID Value<br>Limit        | This setting is <b>Disabled</b> for Windows systems.                                                                                                    |
| Intel® Virtualization<br>Tech   | Select Enabled to use this Virtualization Technology feature to allow one platform to run multiple operating systems and applications in independent partitions, creating multiple "virtual" systems in one physical computer system. The options are <b>Enabled</b> and DISABLED. Please refer to the Intel website for further detailed information.  NOTE: A full reset of the system is required when you change this setting. |
| Execute-Disable Bit Capability  | The Execute Disable Bit allows the processor to designate areas in the system memory where an application code can be executed, and where it cannot. This prevents a worm or virus from flooding illegal codes into the system to overwhelm the processor or damage the system during an attack. The default setting is Enabled.  Please refer to the Intel and Microsoft websites for more information.                           |
| Intel HT Technology             | When this setting is DISABLED, only one thread per enabled core is enabled. The default for this setting is <b>Enabled</b> .                                                                                                    |
| Active Processor<br>Cores       | Sets the number of cores to enable in each processor package. Default is <b>ALL</b> .                                                                                                    |

Table 6-4. IDE Configuration Menu

| Menu Option             | Description                                                                                                    |
|-------------------------|----------------------------------------------------------------------------------------------------|
| SATA#1<br>Configuration | If Compatible is selected, this sets SATA#1 to legacy compatibility mode. Selecting Enhanced sets SATA#1 to native SATA mode. The options are DISABLED, <b>Compatible</b> and ENHANCED.     |
| Configure SATA#1 as     | This setting allows you to select the drive type for SATA#1. The options are <b>IDE</b> , RAID and AHCI. Choosing the RAID or AHCI changes which further menu options appear on the screen. |
| Max Ports on SATA#1     | This setting allows you to specify the max ports for SATA#1 when RAID configuration is selected for SATA#1 Configuration. The options are 4 PORTS or 6 Ports.                               |

Table 6-4. IDE Configuration Menu (Continued)

| Menu Option                      | Description                                                                                                    |
|----------------------------------|----------------------------------------------------------------------------------------------------|
| RAID ID Support                  | This setting allows you to select either the <b>Intel</b> or ADAPTEC RAID Configuration Utility to be used for configuring your RAID setup. This setting is only available when RAID is selected for SATA#1 Configuration. |
| Hot Plug                         | This setting allows you to enable the Hot Plug feature when using RAID for your SATA devices when RAID is selected for your SATA#1 Configuration. Options include ENABLED or <b>Disabled</b> .                             |
| SATA#2<br>Configuration          | Selecting Enhanced sets SATA#2 to native SATA mode. The options are DISABLED and <b>Enhanced</b> .                                                                                                    |
| Hard Disk Write<br>Protect       | This setting Enables/Disables device write protection and is effective only if the device is accessed through BIOS. The default is <b>Enabled</b> .                                                                        |
| IDE Detect Tie Out<br>(Sec)      | This setting allows you to select the time out value for detecting ATA?ATAPI devices. Press + or - on your keyboard to change this value. The default is 35.                                                               |
| ATA(PI) 80Pin Cable<br>Detection | This setting allows you to select the mechanism for detecting 80P in ATA(PI) cable. The default is <b>Host &amp; Device</b> .                                                                                              |

Table 6-5. PCIPnP Configuration Sub-menu

| Menu Option                  | Description                                                                                                    |  |  |
|------------------------------|----------------------------------------------------------------------------------------------------|--|--|
| Clear NVRAM                  | This setting allows you to clear NVRAM during a system boot. The options are <b>No</b> and YES.                                                                                                    |  |  |
| Plug & Play O/S              | Selecting YEs allows the OS to configure Plug & Play devices. Select <b>No</b> to allow the AMI BIOS to configure all devices in your system. <b>NOTE:</b> This is not required for system boot (select <b>No</b> ) if your system has an OS that supports Plug & Play. |  |  |
| PCI Latency Timer            | This sets the latency timer of each PCI device installed on a PCI bus. For example, select <b>64</b> to set the PCI latency to 64 PCI clock cycles. The options are 32, <b>64</b> , 96, 128, 160, 192, 224 an 248.                                                      |  |  |
| Allocate IRQ to PCI<br>VGA   | Select <b>Yes</b> to assign IRQ to the PCI VGA card if the card requests IRQ. Selecting No does not assign IRQ to the PCI VGA card even if the card requests an IRQ.                                                                                                    |  |  |
| Palette Snooping             | When ENABLED, this informs PCI devices that an ISA graphics device is installed in the system so the card will function correctly. The default is <b>Disabled</b> .                                                                                                    |  |  |
| PCI IDE BusMaster            | When enabled, the BIOS uses PCI bus mastering for reading/writing to IDE devices. The options are DISABLED and <b>Enabled</b> .                                                                                                    |  |  |
| Offboard PCI/ISA IDE<br>Card | Some PCI IDE cards may require this setting to be set to the PCI slot number that is holding the card. The default <b>Auto</b> setting works for most PCI IDE cards.                                                                                                    |  |  |
| IRQ3 ~ IRQ11                 | When each of these settings is set to <b>Available</b> , the specified IRQ is available to be used by PCI/PnP devices. If set to RESERVED, the IRQ is reserved for use by lagacy ISA devices.                                                                           |  |  |

Table 6-6. SuperIO Configuration Sub-menu

| Menu Option          | Description                                                                                                    |
|----------------------|----------------------------------------------------------------------------------------------------|
| Serial Port1 Address | This option specifies the base I/O port address and the Interrupt Request address of Serial Port 1. Select Disabled to prevent the serial port from accessing any system resources. When this option is Disabled, the serial port physically becomes unavailable. Select <b>3F8/IRQ4</b> to allow the serial port to use <b>3F8</b> as its I/O port address and IRQ 4 for its interrupt address. Options are DISABLED, <b>3F8/IRQ4</b> , 3E8/IRQ4 and 2E8/IRQ3. |
| Serial Port2 Address | Same as above, but options are DISABLED, 2F8/IRQ3, 3E8/IRQ4 and 2E8/IRQ3.                                                                                                    |
| Serial Port2 Mode    | This setting allows the BIOS to select the mode for Serial Port 2. Options are <b>Normal</b> , IrDA and ASK IR.                                                                                                    |

Table 6-7. Chipset Configuration Sub-menu

| Menu Option                  | Description                                                                                                    |
|------------------------------|----------------------------------------------------------------------------------------------------|
| ►CPU Bridge<br>Configuration | This sub-menu configures CPU Bridge features                                                                                                    |
| QPI Links Speed              | This option allows you to transition QPI links to <b>Full-Speed</b> or leave them in SLOW-MODE for the QPI data transfer speed.                                                                                                    |
| QPI Frequency                | This option selects the desired QPI frequency. Option include <b>Auto</b> , 4.800 GT, 5.866 GT and 6.400 GT.                                                                                                    |
| QPI L0s and L1               | This option enables the QPI power state to low power with L0s and L1 automatically selected by the mainboard. The options are <b>Disabled</b> and ENABLED.                                                                                                    |
| Memory<br>Frequency          | This feature forces a DDR3 frequency slower than what the system has detected. The available options are <b>Auto</b> , DDR-800, FORCE DDR-1066 and FORCE DDR-1333.                                                                                                    |
| Memory Mode                  | This option sets the system memory mode. Options are the following:  Independent (default) – All DIMMs are available to the operating system.  CHANNEL MIRROR – The mainboard maintains two identical copies of all data in memory for redundancy.  LOCKSTEP – The mainboard uses two areas of memory to run the same set of operations in parallel.  SPARING – A preset threshold of correctable errors is used to trigger fail-over. The spare memory is put online and used as active memory in place of the failed memory. |
| Demand<br>Scrubbing          | This feature is a memory error-correction scheme whereby the processor writes corrected data back into the memory block from where it was read by the processor. The options are ENABLED or <b>Disabled</b> .                                                                                                    |
| Patrol Scrubbing             | This feature is a memory error-correction scheme that works in the background looking for and correcting resident errors. The options are ENABLED or <b>Disabled</b> .                                                                                                    |
| NUMA Support                 | This feature allows you to enable NUMA support for your system. Options are <b>Enabled</b> or DISABLED.                                                                                                    |
| DIMM CE Event<br>Log         | This feature enables/disables a NUMA Correctable Error Event Log.The options are ENABLED or <b>Disabled</b> .                                                                                                    |

Table 6-7. Chipset Configuration Sub-menu (Continued)

| Menu Option                    | Description                                                                                                    |
|--------------------------------|----------------------------------------------------------------------------------------------------|
| Serial Debug<br>Message Level  | This feature specifies what level of debug messages to display. The default option is <b>None</b> .                                                                                                    |
| ►North Bridge<br>Configuration | This sub-menu configures North Bridge features                                                                                                    |
| Crystal Beach/<br>DMA          | This feature works with Intel's I/O Acceleration Technology (AT) to accelerate the performance of TOE devices. When this feature is set to ENABLED, it will enhance overall system performance by providing direct memory access for data transferring. Options include ENABLED and <b>Disabled</b> .  NOTE: A TOE device is a specialized, dedicated processor that is installed on an add-on card or a network card to handle some or all packet processing of the card. |
| Crystal Beach/<br>DCA          | This feature allows you to enable Crystal Beach/DCA support for your system. Options include ENABLED and <b>Disabled</b> .                                                                                                    |
| Intel VT-d                     | Select Enabled to enable Intel's Virtualization Technology support for Direct I/O VT-d by reporting the I/O device assignments to VMM through the DMAR ACPI Tables. This feature offers fully protected I/O resource-sharing across Intel platforms, providing you with greater reliability, security and availability in networking and data-sharing. Options include Enabled and <b>Disabled</b> .                                                                       |
| ►South Bridge<br>Configuration | This sub-menu configures South Bridge features.                                                                                                    |
| USB Functions                  | This feature allows you to enable USB functions in your system. Options are <b>Enabled</b> or DISABLED.                                                                                                    |
| USB Port<br>Configure          | This feature allows you to configure USB ports in your system. Options include <b>6x6 USB Ports</b> and 8x4 USB Ports.                                                                                                    |
| ►USB<br>Configuration          | This submenu contains further USB configuration options.                                                                                                    |
| Legacy USB<br>Support          | This option allows you to enable the use of Legacy USB devices. If this option is set to AUTO, legacy USB support will be automatically enabled if a legacy USB device is installed on the mainboard, and vice versa. The options include DISABLED, <b>Enabled</b> and AUTO.                                                                                                    |
| USB 2.0<br>Controller Mode     | This setting allows you to select the USB 2.0 Controller mode. Options include <b>Hi-Speed (480 Mbps)</b> and FULL SPEED (12 MBPS).                                                                                                    |
| BIOS EHCI<br>Hand-Off          | This option allows you to enable BIOS Enhanced Host Controller Interface support in order to provide a workaround solution for an operating system that does not have EHCI Hand-Off support. When <b>Enabled</b> , the EHCI Interface will be changed from the BIOS-controlled to the OS-controlled. Options include <b>Enabled</b> and DISABLED.                                                                                                    |
| Hotplug USB<br>FDD Support     | This option allows you to create a dummy Floppy Disk Drive (FDD) that will be associated with the hotplugged FDD later. AUTO creates this dummy device only if there is no USB FDD present. Options include DISABLED, ENABLED and <b>Auto</b> .                                                                                                    |
| SMBUS Controller               | This option allows you to enable your SMBUS controller in your system. Options include <b>Enabled</b> and DISABLED.                                                                                                    |

Table 6-7. Chipset Configuration Sub-menu (Continued)

| Menu Option                 | Description                                                                                                    |
|-----------------------------|----------------------------------------------------------------------------------------------------|
| Restore on AC<br>Power Loss | This option allows you to specify what your system will do when power is restored after an AC power loss. Options include <b>Power Off</b> , POWER ON and LAST STATE. |
|                             | This option allows you to specify the power button function for turning off your system. Options include 4 Second Override and Instant Off.                           |

Table 6-8. ACPI Configuration Sub-menu

|                                     | Table 5-6. Act i Configuration Gub-menu                                                                                                    |  |  |
|-------------------------------------|----------------------------------------------------------------------------------------------------|--|--|
| Menu Option                         | Description                                                                                                    |  |  |
| ► Advanced ACPI<br>Configuration    | This sub-menu allows you to configure Advanced Configuration and Power Interface (ACPI) power management setting for your system.  Please refer to ACPI's website http://www.acpi.info/ for more information.                                                                                                    |  |  |
| ACPI Version<br>Features            | This option allows you to enable RSDP pointers to 64-bit fixed system description tables. Options include <b>ACPI v1.0</b> , ACPI v2.0 and ACPI v3.0.                                                                                                    |  |  |
| ACPI APIC<br>Support                | This option allows you to include an ACPI APIC table pointer in the Root System Description Table (RSDT) pointer list. Options include <b>Enabled</b> and DISABLED.                                                                                                    |  |  |
| AMI OEMB Table                      | This option allows you to include the OEMB table pointer to R(x)SDT pointer lists. Options include <b>Disabled</b> or ENABLED.                                                                                                    |  |  |
| Headless Mode                       | This option allows you to enable your system to function without a keyboard, monitor or mouse attached. Options include <b>Disabled</b> or ENABLED.                                                                                                    |  |  |
| ► Chipset ACPI<br>Configuration     | This sub-menu allows you to configure Chipset ACPI configurations.                                                                                                    |  |  |
| Energy Lake<br>Feature              | This option allows you to enable the Energy Lake Feature in your system.  Options include <b>Enabled</b> and DISABLED.                                                                                                    |  |  |
| APIC ACPI SCI<br>IRQ                | This option allows you to enable the APIC ACPI SCI IRQ in your system. Options include <b>Enabled</b> and DISABLED.                                                                                                    |  |  |
| USB Device<br>Wakeup From S3/<br>S4 | This option allows you to enable/disable USB device wakeup from S3/S4. Options include <b>Disabled</b> or ENABLED.                                                                                                    |  |  |
| High Performance<br>Event Timer     | Select Enabled to activate the High Performance Event Timer (HPET). This produces periodic interrupts at a much higher frequency than a Real-time Clock (RTC) does in synchronizing multimedia streams, providing smooth playback and reducing the dependency on other timestamp calculation devices, such as an x86 RDTSC Instruction embedded in the CPU. The HPET is used to replace the 8254 Programmable Interval Timer. Options include <b>Enabled</b> and DISABLED. |  |  |
| HPET Memory<br>Address              | This option allows you to set your HPET Memory Address for your system. Options include <b>FED00000h</b> , FED01000h, FED02000h and FED03000h.                                                                                                    |  |  |

Table 6-9. AHCI Configuration Sub-menu

| Menu Option                  | Description                                                                                                    |
|------------------------------|----------------------------------------------------------------------------------------------------|
| AHCI BIOS Support            | This option enables AHCI BIOS support on your system. Options include <b>Enabled</b> and DISABLED.                                                                                                    |
| AHCI CD/DVD Boot<br>Time Out | This sets the timeout time in seconds for AHCI CD/DVD boot drives. Some SATA CD/DVD drives in AHCI mode need to wait longer than others. Options include 0 (sec), 5, 10, 15, 20, 25, 30 and <b>35</b> .                                                                                                    |
| ►AHCI Port0~Port5            | While entering setup, BIOS auto detects the presence of IDE devices. This setting displays the status of auto detection of IDE devices.                                                                                                    |
| SATA Port0 ~<br>Port5        | For this setting, select the type of device connected to the system. Select <b>Auto</b> to allow the AMI BIOS to automatically detect a hard disk drive in your system. Options include <b>Auto</b> and NOT INSTALLED.                                                                                                    |
| S.M.A.R.T.                   | Self-Monitoring Analysis and Reporting Technology (SMART) can help predict impending drive failures. Select DISABLED to prevent the AMI BIOS from using S.M.A.R.T in your system. Selecting <b>Enabled</b> allows the AMI BIOS to use S.M.A.R.T to support the hard disk drive. Option include DISABLED and <b>Enabled</b> . |

### Table 6-10. Event Log Configuration Sub-menu

| Menu Option                | Description                                                                          |
|----------------------------|--------------------------------------------------------------------------------------|
| View Event Log             | Selecting this option allows you to view all unread events on the Event Log.         |
| Mark All Events as<br>Read | This option makrs all events as read. Options ae OK and <b>Cancel</b> when selected. |
| Clear Event Log            | This option clears the Event Log memory of all messages. Options are OK and Cancel.  |

Table 6-11. IPMI Configuration Sub-menu

| Menu Option                | Description                                                                                                    |
|----------------------------|----------------------------------------------------------------------------------------------------|
| Status of BMC              | The Baseboard Management Controller (BMC) manages the interface between the system management software and platform hardware. This non-configurable informational feature shows the status code of the BMC micro controller.                                                                                                    |
| ▶View BMC System Event Log | This feature displays the BMC System Event Log (SEL). This log shows the total number of entries of BMC system events. To view an event, select an entry number and press <enter> to display the information as shown in the screen. This screen contains the following information:  • Total Number of Entries  • SEL Entry Number  • SEL Record ID  • SEL Record Type  • Timestamp, Generator ID  • Event Message Format User  • Event Sensor Type  • Event Sensor Number  • Event Dir Type  • Event Data</enter> |

Table 6-11. IPMI Configuration Sub-menu (Continued)

| Menu Option                      | Description                                                                                                    |
|----------------------------------|----------------------------------------------------------------------------------------------------|
| Clear BMC System<br>Event Log    | This option allows you to clear the BMC system log. Select Cancel to keep the BMC system log and Ok with the <enter> key to clear the BMC system log.  WARNING: Any cleared information is unrecoverable. Make absolutely sure that you no longer need any data stored in the log before clearing the BMC Event Log.</enter> |
| ►Set LAN<br>Configuration        | This sub-menu is used to configure the IPMI LAN adapter with a network address.                                                                                                    |
| Channel Number                   | This static display shows the channel number for the SET LAN Config command.                                                                                                    |
| Channel Number<br>Status         | This static display shows the channel status for the channel number. It will either display Channel number is OK or Wrong Channel Number.                                                                                                    |
| IP Address<br>Source             | Use this option for selecting the IP Address source. Options include STATIC or <b>DHCP</b> .                                                                                                    |
| ▶IP Address                      | This sub-menu contains static displays and options for specifying the IP address for your system. This should be in decimal and in dotted quad form (such as 192.168.10.253). The value of each three-digit number separated by dots should not exceed 255.                                                                  |
| Parameter<br>Selector            | This static display shows the parameter of your IP Address configuration.                                                                                                    |
| IP Address                       | The BIOS will automatically enter the IP address of your system; however it may be over-ridden. IP addresses are 6 two-digit hexadecimal numbers (base 16, 0~9, A, B, C, D, E and F) separated by dots (such as 00.30.48.D0.D4.60).                                                                                          |
| Current IP<br>Address in<br>BMC  | This static display shows the current IP address used for your IPMI connection.                                                                                                    |
| ►MAC Address                     | Enter the MAC address for your system using this sub-menu. This should be in decimal and dotted quad form (such as 192.168.10.253). The value of each three-digit number separated by dots should not exceed 255.                                                                                                    |
| Parameter<br>Selector            | This static display shows the parameter of your MAC Address configuration.                                                                                                    |
| MAC Address                      | The BIOS will automatically enter the MAC address of your system; however it may be over-ridden. MAC addresses are 6 two-digit hexadecimal numbers (base 16, 0~9, A, B, C, D, E and F) separated by dots (such as 00.30.48.D0.D4.60).                                                                                        |
| Current MAC<br>Address in<br>BMC | This static display shows the current MAC address used for your IPMI connection.                                                                                                    |
| ►Subnet Mask                     | Subnet masks tell the network which subnet this system belongs. The value of each three-digit number separated by dots should not exceed 255.                                                                                                    |
| Parameter<br>Selector            | This static display shows the parameter of your Subnet Masks configuration.                                                                                                    |
| Subnet Mask                      | This static display shows the current Subnet Mask setting for your IPMI connection.                                                                                                    |
| Current Subnet<br>Mask in BMC    | This static display shows the current Subnet Mask used for your IPMI connection.                                                                                                    |

### **Notes**

Table 6-12. MPS Configuration Sub-menu

| Menu Option | Description                                                                                          |
|-------------|----------------------------------------------------------------------------------------------------|
|             | This option allows you to select the MPS revision used for your system. Options include 1.1 and 1.4. |

### Table 6-13. PCI Express Configuration Sub-menu

| Menu Option | Description                                                                                                    |
|-------------|----------------------------------------------------------------------------------------------------|
|             | This option allows you to enable/disable PCI Express L0s and L1 link power in your system. Options include <b>Enabled</b> and DISABLED. |

#### Table 6-14. SMBIOS Configuration Sub-menu

| Menu Option | Description                                                                                                    |
|-------------|----------------------------------------------------------------------------------------------------|
|             | This option enables SMBIOS SMI Wrapper support for Plug-and-Play Func 50h-54h. Options include <b>Enabled</b> and DISABLED. |

#### Table 6-15. Remote Access Configuration Sub-menu

| Menu Option                    | Description                                                                                                    |
|--------------------------------|----------------------------------------------------------------------------------------------------|
| Remote Access                  | This option allows you to select your remote access type. Options include COM1 and COM2.                                                                                                    |
| Serial Port Number             | This option allows you to select a serial port for console redirection if the selected port is enabled. Options include COM1 and COM2.  The Base Address IRQ is displayed statically under this option for your reference.                                                                                       |
| Serial Port Mode               | Use this option to select the serial port mode setting. Options include <b>115200 8,n,1</b> / 57600 8,n,1 / 38400 8,n,1 / 19200 8,n,1 / 09600 8,n,1                                                                                                    |
| Flow Control                   | This option allows you to select Flow Control for redirection. Options include <b>None</b> , HARDWARE or SOFTWARE.                                                                                                    |
| Redirection After<br>BIOS POST | This option allows you to specify redirection after BIOS POST. Options include the following:  • DISABLE – Turns off the redirection after POST  • BOOT LOADER – Redirection is active during Boot Loader  • Always – Redirection is always active.  NOTE: Some operating systems may not work if set to Always. |
| Terminal Type                  | This option allows you to select the Terminal Type for your system. Options include <b>ANSI</b> , VT100 and VT-UTF8.                                                                                                    |
| VT-UTF8 Combo Key<br>Support   | Use this option to enable VT-UTF8 Combination Key support for ANSI/VT100 terminals. Options include <b>Enabled</b> and DISABLED.                                                                                                    |
| Sredir Memory<br>Display Delay | This option gives the delay in seconds to display memory information. Options include No <b>Delay</b> , DELAY IN 1 SEC, DELAY IN 2 SEC and DELAY IN 4 SEC.                                                                                                    |

Table 6-16. System Health Monitor Sub-menu

| Menu Option                     | Description                                                                                                    |
|---------------------------------|----------------------------------------------------------------------------------------------------|
| System Health<br>Monitor Screen | This screen displays information about your system's health and includes the following health information:  • CPU Temperatures (for both CPUs)  • System Temperature  • CPU Vcore (for both CPUs)  • 3.3V Vcc (V)  • +5Vin  • +12V Vcc (V)  • 5V Standby  • Battery Voltage  See Section 6-9: Hardware Health Information on page 6-20 for further details on the health information listed above. |

# 6-6 Security

Figure 6-3. Security Setup Menu

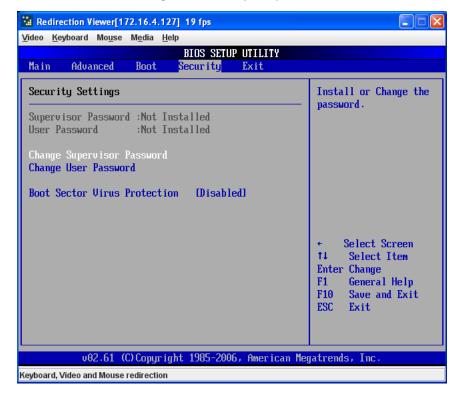

Choose **Security** from the AMI BIOS Setup Utility main menu with the arrow keys to bring up the SECURITY SETUP menu (Figure 6-3). Security setting options are displayed by highlighting the setting using the arrow keys and pressing <ENTER>. All Security BIOS settings are described in Table 6-17 below.

Table 6-17. Security Menu Options

| Menu Option                     | Description                                                                                                    |
|---------------------------------|----------------------------------------------------------------------------------------------------|
| Supervisor Password             | This displays whether a supervisor password has been entered for the system. "Not Installed" means that a Supervisor password has not been used.                                                                                                    |
| User Password                   | This displays whether a user password has been entered for the system. "Not Installed" means that a User password has not been used.                                                                                                    |
| Change Supervisor<br>Password   | Select this option and hit the <enter> key to access the sub-menu and then type in the Supervisor's password in the dialogue box to set or change the Supervisor password, which allows access to the System's BIOS.</enter>                                                                                                    |
| Change User<br>Password         | Select this option and hit the <enter> key to access a sub-menu with the following options;  Full Access (default) – This grants full user read and write acces to the BIOS Setup Utility.  VIEW ONLY – This allows access to the BIOS Setup Utility, but does not allow the fields to be changed.  LIMITED – This allows only limited fields to be changed such as DATE and TIME.  No Access – This prevents User access to the BIOS Setup Utility.  NOTE: This option is only available when the Supervisor Password has been set above.</enter> |
| Clear User Password             | This option allows you to clear a user password after it has been entered.                                                                                                    |
| Password Check                  | This item allows you to check a password after it has been entered. The options include <b>Setup</b> and ALWAYS.                                                                                                    |
| Boot Sector Virus<br>Protection | When ENABLED, the AMI BIOS displays a warning when any program or virus issues a Disk Format command or attempts to write to the boot sector of the hard disk drive. Options include ENABLED and <b>Disabled</b> .                                                                                                    |

#### 6-7 Boot

Figure 6-4. Boot Setup Menu

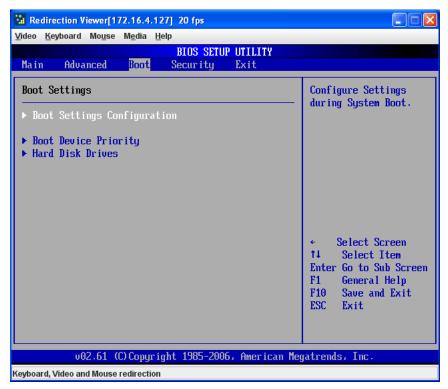

Choose **Boot** from the AMI BIOS Setup Utility main menu with the arrow keys to bring up the BOOT SETUP menu (Figure 6-4). Security setting options are displayed by highlighting the setting using the arrow keys and pressing <ENTER>. All Security BIOS settings are described in Table 6-18 below.

Table 6-18. Boot Setup Menu Options

| Menu Option                     | Description                                                                                                    |
|---------------------------------|----------------------------------------------------------------------------------------------------|
| ►Boot Settings<br>Configuration | This sub-menu allows you configure settings during system system boot.                                                                                          |
| Quick Boot                      | This option allows BIOS to skip certain tests while booting. This will decrease the time needed to boot the system. Options include <b>Enabled</b> or DISABLED. |
| Quiet Boot                      | When ENABLED, your system displays its OEM Logo instead of POST messages and beeps. When <b>Disabled</b> , your system displays and emits normal POST messages. |

Table 6-18. Boot Setup Menu Options (Continued)

| Menu Option                  | Description                                                                                                    |
|------------------------------|----------------------------------------------------------------------------------------------------|
| AddOn ROM<br>Display Mode    | This option allows you to set the display mode for Option ROM. Options include <b>Force BIOS</b> or KEEP CURRENT.                                                                                                    |
| Bootup Num-Lock              | Use this option to select a Power-on state for Numlock during boot-up. Options include <b>On</b> (Power-on state) or OFF.                                                                                                    |
| PS/2 Mouse<br>Support        | Use this option to select support for a PS/2 mouse in your system. Options include <b>Auto</b> (for automatically detecting if a PS/2 mouse is present), DISABLED or ENABLED.                                                                                                    |
| Wait for 'F1' If<br>Error    | This option, when <b>Enabled</b> , causes your system to wait for the F1 key to be pressed if an error occurs during bootup. Options include <b>Enabled</b> and DISABLED.                                                                                                    |
| Hit 'Del' Message<br>Display | When enabled, this feature displays a "Press DEL to run Setup" message in POST. Options are <b>Enabled</b> and DISABLED.                                                                                                    |
| Interrupt 19<br>Capture      | When enabled, this feature allows option ROMs to trap Interrupt 19. Options include <b>Enabled</b> and DISABLED.                                                                                                    |
| ▶Boot Device Priority        | This sub-menu feature allows you to specify the sequence of priority for the boot device (such as hard disk drives, USB devices, CD-ROM drives and so on). The menu options are for 1st Boot Device, 2nd Boot Device and 3rd Boot Device. Each numbered boot device can be set to a specific device installed in your system or to Disabled.  NOTE: A device enclosed in parenthesis has been disabled in the corresponding type menu. |
| ►Hard Disk Drives            | This sub-menu feature allows you to specify the boot sequence from all available hard disk drives installed on your system. The settings for each are list of all available hard disk drives in your system that have been detected or DISABLED.                                                                                                    |

#### 6-8 Exit

Figure 6-5. Exit Setup Menu

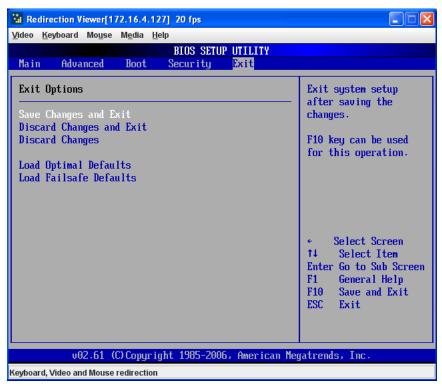

Choose EXIT from the AMI BIOS Setup Utility main menu with the arrow keys to display the EXIT SETUP menu (Figure 6-5). All Exit BIOS settings are described in Table 6-19 below.

Table 6-19. Exit Menu Options

| Menu Option              | Description                                                                                                    |  |
|--------------------------|----------------------------------------------------------------------------------------------------|--|
|                          | Highlight this item and hit <enter> to save any changes you made and to exit the BIOS Setup utility. The system will reboot and implement the changes you have made to the BIOS Setup.</enter>                |  |
| Discard Changes and Exit | Highlight this item and hit <enter> to exit the BIOS Setup utility without saving any changes you may have made. Any changes you have made to the BIOS Setup will not take effect upon system bootup.</enter> |  |
| Discard Changes          | Highlight this item and hit <enter> to discard (cancel) any changes you made. You will remain in the Setup utility.</enter>                                                                                   |  |

Table 6-19. Exit Menu Options (Continued)

| Menu Option                | Description                                                                                                    |
|----------------------------|----------------------------------------------------------------------------------------------------|
| Load Optimal<br>Defaults   | Highlight this item and hit <enter> to load the default settings for all items in the BIOS Setup. These are the safest settings to use and are designed for maximum system performance, but may not work best for all computer applications.</enter> |
| Load Fail Safe<br>Defaults | Highlight this item and hit <enter> to load fail-safe settings that are designed for maximum system stability, but not for maximum performance.</enter>                                                                                              |

#### 6-9 Hardware Health Information

This section provides further details concerning the SYSTEM HEALTH MONITOR screen information described briefly in Table 6-16.

#### **CPU Temperature**

This feature displays current temperature readings for the CPUs installed in your system.

The CPU's temperature is read by the mainboard in order for it to take different actions at different temperatures (such as increasing CPU fan speed, triggering overheat alarms and so on). Since CPUs can have differing temperature tolerances, the installed CPU sends information to the mainboard on what it's 'Temperature Tolerance' is so temperature management can be undertaken.

Supermicro uses this featue in its mainboard's by assigning a temperature status to certain thermal conditions in the processor (Low, Medium and High). This makes it easier for you to understand the CPU's temperature status, rather than by simply seeing a temperature reading (such as 25° C). This CPU Temperature feature displays the CPU temperature status as detected by the BIOS:

- Low This level is considered as the 'normal' operating state. The CPU temperature is well below the CPU 'Temperature Tolerance' and mainboard fans and CPU will run normally.
- Medium The processor is running warmer. This is a 'precautionary' level and generally means that there may be factors contributing to this condition, but the CPU is still within its normal operating state and below the CPU 'Temperature Tolerance'. The fans may adjust to a faster speed.

No user action is required, but you may consider checking the CPU fans and the chassis ventalation for blockage.

High – The processor is running hot. This is a 'caution' level since the CPU's
 'Temperature Tolerance' has been reached (or has been exceeded) and may
 activate an overheat alarm.

If the system buzzer and Overheat LED has activated, take action immediately by checking the system fans, chassis ventilation and room temperature to correct any problems.

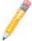

**NOTE:** The system may shut down if this high level continues for a long period in order to prevent damage to the CPU.

### **System Temperature**

The system temperature is displayed (in degrees Celsius and Fahrenheit) as it is detected by the BIOS.

## **Voltage Monitoring**

The following voltage infomation is displayed:

- CPU Vcore (for both CPUs)
- 3.3V Vcc (V)
- +5Vin
- +12V Vcc (V)
- 5V Standby
- Battery Voltage

# **Notes**

# Appendix A BIOS POST Codes

# A-1 BIOS POST Messages

During the Power-On Self-Test (POST), the BIOS will check for problems. If a problem is found, the BIOS will activate an alarm or display a message. The following is a list of such BIOS messages.

Table A-1, BIOS POST Messages

| Table A-1. BIOS FOST Messages                         |                                                                                                    |  |
|-------------------------------------------------------|----------------------------------------------------------------------------------------------------|--|
| BIOS Message                                          | Description                                                                                                    |  |
| Failure Fixed Disk                                    | Fixed disk is not working or not configured properly. Check to see if fixed disk is attached properly. Run Setup. Find out if the fixed-disk type is correctly identified.                                                                                                    |  |
| Stuck key                                             | Stuck key on keyboard.                                                                                                    |  |
| Keyboard error                                        | Keyboard not working.                                                                                                    |  |
| Keyboard Controller Failed                            | Keyboard controller failed test. May require replacing keyboard controller.                                                                                                    |  |
| Keyboard locked - Unlock key switch                   | Unlock the system to proceed.                                                                                                    |  |
| Monitor type does not match CMOS - Run SETUP          | Monitor type not correctly identified in Setup                                                                                                    |  |
| Shadow Ram Failed at offset: nnnn                     | Shadow RAM failed at offset nnnn of the 64k block at which the error was detected.                                                                                                    |  |
| System RAM Failed at offset: nnnn                     | System RAM failed at offset <b>nnnn</b> of in the 64k block at which the error was detected.                                                                                                    |  |
| Extended RAM Failed at offset: nnnn                   | Extended memory not working or not configured properly at offset <b>nnnn</b> .                                                                                                    |  |
| System battery is dead - Replace and run SETUP        | The CMOS clock battery indicator shows the battery is dead. Replace the battery and run Setup to reconfigure the system.                                                                                                    |  |
| System CMOS checksum bad - Default configuration used | System CMOS has been corrupted or modified incorrectly, perhaps by an application program that changes data stored in CMOS. The BIOS installed Default Setup Values. If you do not want these values, enter Setup and enter your own values. If the error persists, check the system battery or contact your dealer. |  |
| System timer error                                    | The timer test failed. Requires repair of system board.                                                                                                    |  |
| Real time clock error                                 | Real-Time Clock fails BIOS hardware test. May require board repair.                                                                                                    |  |
| Check date and time settings                          | BIOS found date or time out of range and reset the Real-Time Clock. May require setting legal date (1991-2099).                                                                                                    |  |

Table A-1. BIOS POST Messages (Continued)

| PIOS Massage                                          | Description                                                                                                    |
|-------------------------------------------------------|----------------------------------------------------------------------------------------------------|
| BIOS Message                                          | Description                                                                                                    |
| Previous boot incomplete - Default configuration used | Previous POST did not complete successfully. POST loads default values and offers to run Setup. If the failure was caused by incorrect values and they are not corrected, the next boot will likely fail. On systems with control of <b>wait states</b> , improper Setup settings can also terminate POST and cause this error on the next boot. Run Setup and verify that the waitstate configuration is correct. This error is cleared the next time the system is booted. |
| Memory Size found by POST differed from CMOS          | Memory size found by POST differed from CMOS.                                                                                                    |
| Diskette drive A error<br>Diskette drive B error      | Drive A: or B: is present but fails the BIOS POST diskette tests. Check to see that the drive is defined with the proper diskette type in Setup and that the diskette drive is attached correctly.                                                                                                    |
| Incorrect Drive A type - run SETUP                    | Type of floppy drive A: not correctly identified in Setup.                                                                                                    |
| Incorrect Drive B type - run SETUP                    | Type of floppy drive B: not correctly identified in Setup.                                                                                                    |
| System cache error - Cache disabled                   | RAM cache failed and BIOS disabled the cache. On older boards, check the cache jumpers. You may have to replace the cache. See your dealer. A disabled cache slows system performance considerably.                                                                                                    |
| CPU ID:                                               | CPU socket number for Multi-Processor error.                                                                                                    |
| EISA CMOS not writeable                               | ServerBIOS2 test error: Cannot write to EISA CMOS.                                                                                                    |
| DMA Test Failed                                       | ServerBIOS2 test error: Cannot write to extended <b>DMA</b> (Direct Memory Access) registers.                                                                                                    |
| Software NMI Failed                                   | ServerBIOS2 test error: Cannot generate software NMI (Non-Maskable Interrupt).                                                                                                    |
| Fail-Safe Timer NMI Failed                            | ServerBIOS2 test error: Fail-Safe Timer takes too long.                                                                                                    |
| device Address Conflict                               | Address conflict for specified device.                                                                                                    |
| Allocation Error for: device                          | Run ISA or EISA Configuration Utility to resolve resource conflict for the specified <b>device</b> .                                                                                                    |
| CD ROM Drive                                          | CD ROM Drive identified.                                                                                                    |
| Entering SETUP                                        | Starting Setup program                                                                                                    |
| Failing Bits: nnnn                                    | The hex number <b>nnnn</b> is a map of the bits at the RAM address which failed the memory test. Each 1 (one) in the map indicates a failed bit. See errors 230, 231, or 232 above for offset address of the failure in System, Extended, or Shadow memory.                                                                                                    |
| Fixed Disk n                                          | Fixed disk n (0-3) identified.                                                                                                    |
| Invalid System Configuration Data                     | Problem with NVRAM (CMOS) data.                                                                                                    |
| I/O device IRQ conflict                               | I/O device IRQ conflict error.                                                                                                    |
| PS/2 Mouse Boot Summary Screen:                       | PS/2 Mouse installed.                                                                                                    |

Table A-1. BIOS POST Messages (Continued)

| BIOS Message                                                                       | Description                                                                                                    |  |
|------------------------------------------------------------------------------------|----------------------------------------------------------------------------------------------------|--|
| nnnn kB Extended RAM Passed                                                        | Where <b>nnnn</b> is the amount of RAM in kilobytes successfully tested.                                                                                                    |  |
| nnnn Cache SRAM Passed                                                             | Where <b>nnnn</b> is the amount of system cache in kilobytes successfully tested.                                                                                                    |  |
| nnnn kB Shadow RAM Passed                                                          | Where <b>nnnn</b> is the amount of shadow RAM in kilobytes successfully tested.                                                                                                    |  |
| nnnn kB System RAM Passed                                                          | Where <b>nnnn</b> is the amount of system RAM in kilobytes successfully tested.                                                                                                    |  |
| One or more I2O Block Storage<br>Devices were excluded from the Setup<br>Boot Menu | There was not enough room in the IPL table to display all installed I2O block-storage devices.                                                                                                    |  |
| Operating system not found                                                         | Operating system cannot be located on either drive A: or drive C:. Enter Setup and see if fixed disk and drive A: are properly identified.                                                                                                    |  |
| Parity Check 1 nnnn                                                                | Parity error found in the system bus. BIOS attempts to locate the address and display it on the screen. If it cannot locate the address, it displays ????. Parity is a method for checking errors in binary data. A parity error indicates that some data has been corrupted.                                                            |  |
| Parity Check 2 nnnn                                                                | Parity error found in the I/O bus. BIOS attempts to locate the address and display it on the screen. If it cannot locate the address, it displays ????.                                                                                                    |  |
| Press <f1> to resume, <f2> to Setup, <f3> for previous</f3></f2></f1>              | Displayed after any recoverable error message. Press <f1> to start the boot process or <f2> to enter Setup and change the settings. Press <f3> to display the previous screen (usually an initialization error of an <b>Option ROM</b>, i.e., an add-on card). Write down and follow the information shown on the screen.</f3></f2></f1> |  |
| Press <f2> to enter Setup</f2>                                                     | Optional message displayed during POST. Can be turned off in Setup.                                                                                                    |  |
| PS/2 Mouse:                                                                        | PS/2 mouse identified.                                                                                                    |  |
| Run the I2O Configuration Utility                                                  | One or more unclaimed block storage devices have the Configuration Request bit set in the LCT. Run an I2O Configuration Utility (e.g. the SAC utility).                                                                                                    |  |
| System BIOS shadowed                                                               | System BIOS copied to shadow RAM.                                                                                                    |  |
| UMB upper limit segment address: nnnn                                              | Displays the address <i>nnnn</i> of the upper limit of <b>Upper Memory Blocks</b> , indicating released segments of the BIOS which can be reclaimed by a virtual memory manager.                                                                                                    |  |
| Video BIOS shadowed                                                                | Video BIOS successfully copied to shadow RAM.                                                                                                    |  |

## A-2 BIOS POST Codes

This section lists the POST (Power-On Self-Test) codes for the AMI BIOS. POST codes are divided into two categories: recoverable and terminal.

#### Recoverable POST Errors

When a recoverable type of error occurs during POST, the BIOS will display an POST code that describes the problem. BIOS may also issue one of the following beep codes:

- One long and two short beeps video configuration error
- One repetitive long beep no memory detected

#### **Terminal POST Errors**

If a terminal type of error occurs, BIOS will shut down the system. Before doing so, BIOS will write the error to *port 80h*, attempt to initialize video and write the error in the top left corner of the screen.

The following is a list of codes that may be written to port 80h.

**Table A-2. Terminal POST Errors** 

| Post Code | Description                                       |
|-----------|---------------------------------------------------|
| 02h       | Verify Real Mode                                  |
| 03h       | Disable Non-Maskable Interrupt (NMI)              |
| 04h       | Get CPU type                                      |
| 06h       | Initialize system hardware                        |
| 07h       | Disable shadow and execute code from the ROM.     |
| 08h       | Initialize chipset with initial POST values       |
| 09h       | Set IN POST flag                                  |
| 0Ah       | Initialize CPU registers                          |
| 0Bh       | Enable CPU cache                                  |
| 0Ch       | Initialize caches to initial POST values          |
| 0Eh       | Initialize I/O component                          |
| 0Fh       | Initialize the local bus IDE                      |
| 10h       | Initialize Power Management                       |
| 11h       | Load alternate registers with initial POST values |
| 12h       | Restore CPU control word during warm boot         |
| 13h       | Initialize PCI Bus Mastering devices              |
| 14h       | Initialize keyboard controller                    |
| 16h       | 1-2-2-3 BIOS ROM checksum                         |
| 17h       | Initialize cache before memory Auto size          |
| 18h       | 8254 timer initialization                         |
| 1Ah       | 8237 DMA controller initialization                |
| 1Ch       | Reset Programmable Interrupt Controller           |
| 20h       | 1-3-1-1 Test DRAM refresh                         |

Table A-2. Terminal POST Errors (Continued)

| Post Code | Description                                                             |
|-----------|-------------------------------------------------------------------------|
| 22h       | 1-3-1-3 Test 8742 Keyboard Controller                                   |
| 28h       | Auto size DRAM                                                          |
| 29h       | Initialize POST Memory Manager                                          |
| 2Ah       | Clear 512 kB base RAM                                                   |
| 2Ch       | 1-3-4-1 RAM failure on address line xxxx*                               |
| 2Eh       | 1-3-4-3 RAM failure on data bits <b>xxxx*</b> of low byte of memory bus |
| 2Fh       | Enable cache before system BIOS shadow                                  |
| 32h       | Test CPU bus-clock frequency                                            |
| 33h       | Initialize Phoenix Dispatch Manager                                     |
| 36h       | Warm start shut down                                                    |
| 38h       | Shadow system BIOS ROM                                                  |
| 3Ah       | Auto size cache                                                         |
| 3Ch       | Advanced configuration of chipset registers                             |
| 3Dh       | Load alternate registers with CMOS values                               |
| 41h       | Initialize extended memory for RomPilot                                 |
| 42h       | Initialize interrupt vectors                                            |
| 45h       | POST device initialization                                              |
| 46h       | 2-1-2-3 Check ROM copyright notice                                      |
| 47h       | Initialize I20 support                                                  |
| 48h       | Check video configuration against CMOS                                  |
| 49h       | Initialize PCI bus and devices                                          |
| 4Ah       | Initialize all video adapters in system                                 |
| 4Bh       | QuietBoot start (optional)                                              |
| 4Ch       | Shadow video BIOS ROM                                                   |
| 4Eh       | Display BIOS copyright notice                                           |
| 4Fh       | Initialize MultiBoot                                                    |
| 50h       | Display CPU type and speed                                              |
| 51h       | Initialize EISA board                                                   |
| 52h       | Test keyboard                                                           |
| 54h       | Set key click if enabled                                                |
| 55h       | Enable USB devices                                                      |
| 58h       | 2-2-3-1 Test for unexpected interrupts                                  |
| 59h       | Initialize POST display service                                         |
| 5Ah       | Display prompt "Press F2 to enter SETUP"                                |
| 5Bh       | Disable CPU cache                                                       |

Table A-2. Terminal POST Errors (Continued)

| Post Code | Description                                           |
|-----------|-------------------------------------------------------|
| 5Ch       | Test RAM between 512 and 640 kB                       |
| 60h       | Test extended memory                                  |
| 62h       | Test extended memory address lines                    |
| 64h       | Jump to UserPatch1                                    |
| 66h       | Configure advanced cache registers                    |
| 67h       | Initialize Multi Processor APIC                       |
| 68h       | Enable external and CPU caches                        |
| 69h       | Setup System Management Mode (SMM) area               |
| 6Ah       | Display external L2 cache size                        |
| 6Bh       | Load custom defaults (optional)                       |
| 6Ch       | Display shadow-area message                           |
| 6Eh       | Display possible high address for UMB recovery        |
| 70h       | Display error messages                                |
| 72h       | Check for configuration errors                        |
| 76h       | Check for keyboard errors                             |
| 7Ch       | Set up hardware interrupt vectors                     |
| 7Dh       | Initialize Intelligent System Monitoring              |
| 7Eh       | Initialize coprocessor if present                     |
| 80h       | Disable onboard Super I/O ports and IRQs              |
| 81h       | Late POST device initialization                       |
| 82h       | Detect and install external RS232 ports               |
| 83h       | Configure non-MCD IDE controllers                     |
| 84h       | Detect and install external parallel ports            |
| 85h       | Initialize PC-compatible PnP ISA devices              |
| 86h       | Re-initialize onboard I/O ports.                      |
| 87h       | Configure Motherboard Configurable Devices (optional) |
| 88h       | Initialize BIOS Data Area                             |
| 89h       | Enable Non-Maskable Interrupts (NMIs)                 |
| 8Ah       | Initialize Extended BIOS Data Area                    |
| 8Bh       | Test and initialize PS/2 mouse                        |
| 8Ch       | Initialize floppy controller                          |
| 8Fh       | Determine number of ATA drives (optional)             |
| 90h       | Initialize hard-disk controllers                      |
| 91h       | Initialize local-bus hard-disk controllers            |
| 92h       | Jump to UserPatch2                                    |

Table A-2. Terminal POST Errors (Continued)

| Post Code | Description                                                                |
|-----------|----------------------------------------------------------------------------|
| 93h       | Build MPTABLE for multi-processor boards                                   |
| 95h       | Install CD ROM for boot                                                    |
| 96h       | Clear huge ES segment register                                             |
| 98h       | 1-2 Search for option ROMs. One long, two short beeps on check-sum failure |
| 99h       | Check for SMART Drive (optional)                                           |
| 9Ah       | Shadow option ROMs                                                         |
| 9Ch       | Set up Power Management                                                    |
| 9Dh       | Initialize security engine (optional)                                      |
| 9Eh       | Enable hardware interrupts                                                 |
| 9Fh       | Determine number of ATA and SCSI drives                                    |
| A0h       | Set time of day                                                            |
| A2h       | Check key lock                                                             |
| A4h       | Initialize typematic rate                                                  |
| A8h       | Erase F2 prompt                                                            |
| AAh       | Scan for F2 key stroke                                                     |
| ACh       | Enter SETUP                                                                |
| AEh       | Clear Boot flag                                                            |
| B0h       | Check for errors                                                           |
| B1h       | Inform RomPilot about the end of POST.                                     |
| B2h       | POST done - prepare to boot operating system                               |
| B4h       | 1 One short beep before boot                                               |
| B5h       | Terminate QuietBoot (optional)                                             |
| B6h       | Check password (optional)                                                  |
| B7h       | Initialize ACPI BIOS                                                       |
| B9h       | Prepare Boot                                                               |
| BAh       | Initialize SMBIOS                                                          |
| BBh       | Initialize PnP Option ROMs                                                 |
| BCh       | Clear parity checkers                                                      |
| BDh       | Display MultiBoot menu                                                     |
| BEh       | Clear screen (optional)                                                    |
| BFh       | Check virus and backup reminders                                           |
| C0h       | Try to boot with INT 19                                                    |
| C1h       | Initialize POST Error Manager (PEM)                                        |
| C2h       | Initialize error logging                                                   |
| C3h       | Initialize error display function                                          |

Table A-2. Terminal POST Errors (Continued)

| Post Code | Description                                                                               |
|-----------|-------------------------------------------------------------------------------------------|
| C4h       | Initialize system error handler                                                           |
| C5h       | PnPnd dual CMOS (optional)                                                                |
| C6h       | Initialize note dock (optional)                                                           |
| C7h       | Initialize note dock late                                                                 |
| C8h       | Force check (optional)                                                                    |
| C9h       | Extended checksum (optional)                                                              |
| CAh       | Redirect Int 15h to enable remote keyboard                                                |
| CBh       | Redirect Int 13h to Memory Technologies Devices such as ROM, RAM, PCMCIA, and serial disk |
| CCh       | Redirect Int 10h to enable remote serial video                                            |
| CDh       | Re-map I/O and memory for PCMCIA                                                          |
| CEh       | Initialize digitizer and display message                                                  |
| D2h       | Unknown interrupt                                                                         |

The following are for the boot block in Flash ROM:

Table A-3. Boot Block Flash ROM Terminal POST Errors

| Post Code | Description                  |
|-----------|------------------------------|
| E0h       | Initialize the chipset       |
| E1h       | Initialize the bridge        |
| E2h       | Initialize the CPU           |
| E3h       | Initialize system timer      |
| E4h       | Initialize system I/O        |
| E5h       | Check force recovery boot    |
| E6h       | Checksum BIOS ROM            |
| E7h       | Go to BIOS                   |
| E8h       | Set Huge Segment             |
| E9h       | Initialize Multi Processor   |
| EAh       | Initialize OEM special code  |
| EBh       | Initialize PIC and DMA       |
| ECh       | Initialize Memory type       |
| EDh       | Initialize Memory size       |
| EEh       | Shadow Boot Block            |
| EFh       | System memory test           |
| F0h       | Initialize interrupt vectors |
| F1h       | Initialize Run Time Clock    |

Table A-3. Boot Block Flash ROM Terminal POST Errors (Continued)

| Post Code | Description                          |
|-----------|--------------------------------------|
| F2h       | Initialize video                     |
| F3h       | Initialize System Management Manager |
| F4h       | Output one beep                      |
| F5h       | Clear Huge Segment                   |
| F6h       | Boot to Mini DOS                     |
| F7h       | Boot to Full DOS                     |

If the BIOS detects error 2C, 2E, or 30 (base 512K RAM error), it displays an additional word-bitmap (xxxx) indicating the address line or bits that failed. For example, "2C 0002" means address line 1 (bit one set) has failed. "2E 1020" means data bits 12 and 5 (bits 12 and 5 set) have failed in the lower 16 bits. The BIOS also sends the bitmap to the port-80 LED display. It first displays the checkpoint code, followed by a delay, the high-order byte, another delay, and then the low order byte of the error. It repeats this sequence continuously.

# **Notes**

# **Disclaimer**

The products sold by Supermicro are not intended for and will not be used in life support systems, medical equipment, nuclear facilities or systems, aircraft, aircraft devices, aircraft/emergency communication devices or other critical systems whose failure to perform be reasonably expected to result in significant injury or loss of life or catastrophic property damage. Accordingly, Supermicro disclaims any and all liability, and should buyer use or sell such products for use in such ultra-hazardous applications, it does so entirely at its own risk. Furthermore, buyer agrees to fully indemnify, defend and hold Supermicro harmless for and against any and all claims, demands, actions, litigation, and proceedings of any kind arising out of or related to such ultra-hazardous use or sale.

| SBI-7426T-S3 Blade Module User's Manual |
|-----------------------------------------|
|                                         |
|                                         |
|                                         |
|                                         |
|                                         |
|                                         |
|                                         |
|                                         |
|                                         |
|                                         |
|                                         |
|                                         |
|                                         |
|                                         |
|                                         |
|                                         |
|                                         |
|                                         |
|                                         |
|                                         |
|                                         |
|                                         |
|                                         |
|                                         |
|                                         |
|                                         |
|                                         |
|                                         |
|                                         |
|                                         |
|                                         |
|                                         |